# **SIEMENS!**

Industry Online Support

**Call** 

**NEWS** 

Sending emails over secure email connections with an S7-1500 or S7-1200

SIMATIC STEP 7 (TIA Portal), TMAIL C

**<https://support.industry.siemens.com/cs/ww/en/view/46817803>**

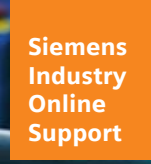

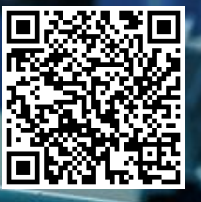

# <span id="page-1-0"></span>**Legal information**

#### **Use of application examples**

Application examples illustrate the solution of automation tasks through an interaction of several components in the form of text, graphics and/or software modules. The application examples are a free service by Siemens AG and/or a subsidiary of Siemens AG ("Siemens"). They are non-binding and make no claim to completeness or functionality regarding configuration and equipment. The application examples merely offer help with typical tasks; they do not constitute customer-specific solutions. You yourself are responsible for the proper and safe operation of the products in accordance with applicable regulations and must also check the function of the respective application example and customize it for your system.

Siemens grants you the non-exclusive, non-sublicensable and non-transferable right to have the application examples used by technically trained personnel. Any change to the application examples is your responsibility. Sharing the application examples with third parties or copying the application examples or excerpts thereof is permitted only in combination with your own products. The application examples are not required to undergo the customary tests and quality inspections of a chargeable product; they may have functional and performance defects as well as errors. It is your responsibility to use them in such a manner that any malfunctions that may occur do not result in property damage or injury to persons.

#### **Disclaimer of liability**

Siemens shall not assume any liability, for any legal reason whatsoever, including, without limitation, liability for the usability, availability, completeness, and freedom from defects of the application examples as well as for related information, configuration and performance data and any damage caused thereby. This shall not apply in cases of mandatory liability, for example under the German Product Liability Act, or in cases of intent, gross negligence, or culpable loss of life, bodily injury or damage to health, non-compliance with a guarantee, fraudulent non-disclosure of a defect, or culpable breach of material contractual obligations. Claims for damages arising from a breach of material contractual obligations shall however be limited to the foreseeable damage typical of the type of agreement, unless liability arises from intent or gross negligence or is based on loss of life, bodily injury or damage to health. The foregoing provisions do not imply any change in the burden of proof to your detriment. You shall indemnify Siemens against existing or future claims of third parties in this connection except where Siemens is mandatorily liable.

By using the application examples you acknowledge that Siemens cannot be held liable for any damage beyond the liability provisions described.

#### **Other information**

Siemens reserves the right to make changes to the application examples at any time without notice. In case of discrepancies between the suggestions in the application examples and other Siemens publications such as catalogs, the content of the other documentation shall have precedence. The Siemens terms of use [\(https://support.industry.siemens.com\)](https://support.industry.siemens.com/) shall also apply.

#### **Security information**

Siemens provides products and solutions with Industrial Security functions that support the secure operation of plants, systems, machines and networks.

In order to protect plants, systems, machines and networks against cyber threats, it is necessary to implement and continuously maintain – a holistic, state-of-the-art industrial security concept. Siemens' products and solutions constitute one element of such a concept.

Customers are responsible for preventing unauthorized access to their plants, systems, machines and networks. Such systems, machines and components should only be connected to an enterprise network or the Internet if and to the extent such a connection is necessary and only when appropriate security measures (e.g. firewalls and/or network segmentation) are in place.

For additional information on industrial security measures that may be implemented, please visit [https://www.siemens.com/industrialsecurity.](https://www.siemens.com/industrialsecurity)

Siemens' products and solutions undergo continuous development to make them more secure. Siemens strongly recommends that product updates are applied as soon as they are available and that the latest product versions are used. Use of product versions that are no longer supported, and failure to apply the latest updates may increase customer's exposure to cyber threats.

To stay informed about product updates, subscribe to the Siemens Industrial Security RSS Feed at: [https://www.siemens.com/industrialsecurity.](https://www.siemens.com/industrialsecurity)

# **Table of contents**

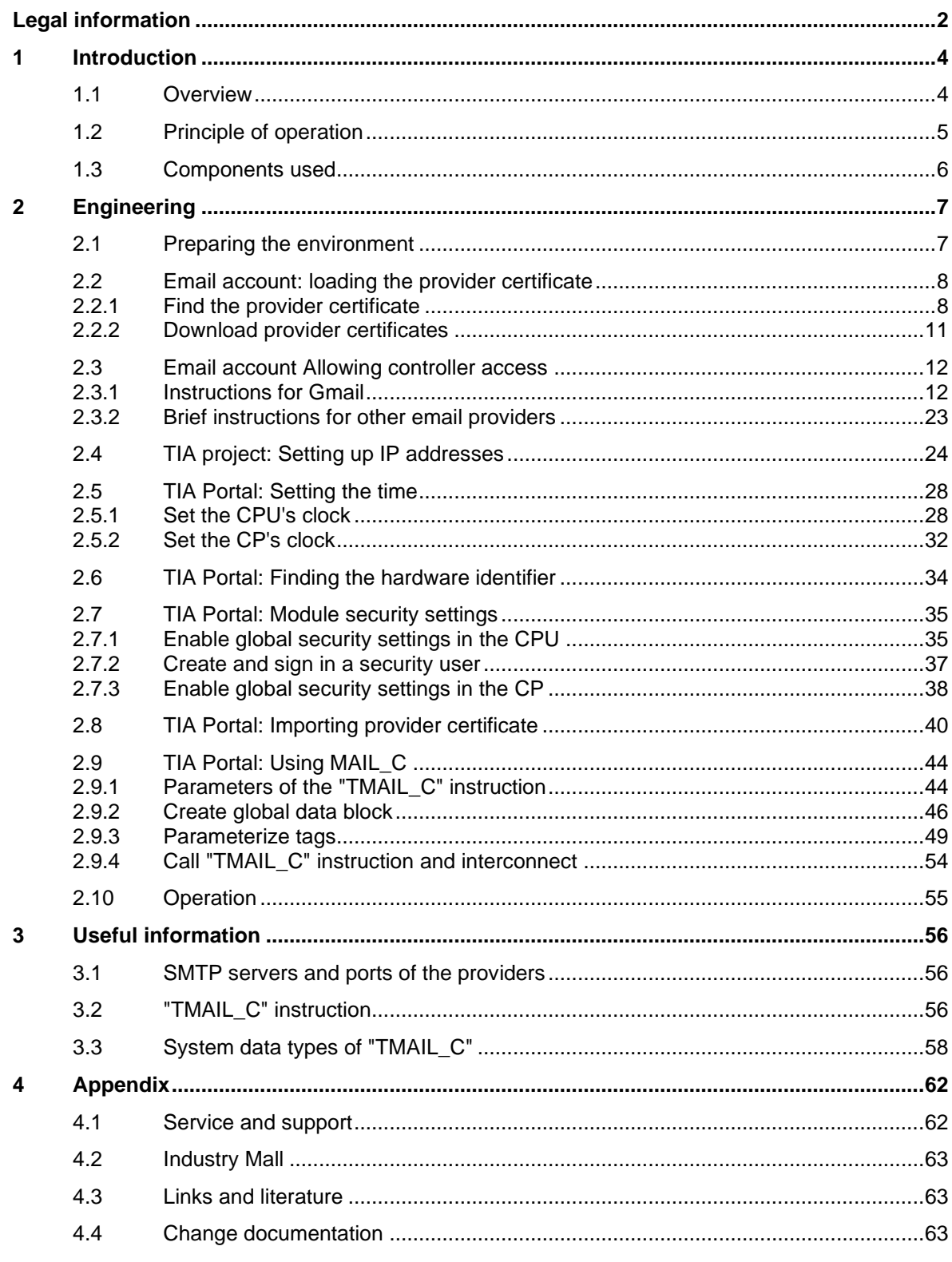

# <span id="page-3-0"></span>**1 Introduction**

### <span id="page-3-1"></span>**1.1 Overview**

Email is a common mechanism for sending error statuses or warnings from industrial plants to a control center or operators. The SIMATIC S7 product range contains products which support this protocol.

### **"TMAIL\_C" instruction**

Using the "TMAIL C" instruction, you can send an email via the Ethernet interface of a SIMATIC S7-1500 CPU (firmware 2.0 or higher) or a S7-1200 CPU (firmware 4.1 or higher), a communication module (CM) or a communication processor (CP).

For safety reasons, most email servers today only support secure connections. Therefore, the communication processors which support the "send email" function have been extended with the methods for secure email connections.

### <span id="page-3-2"></span>**"TMAIL\_C" on a CP**

The following CPs send secure emails via the instruction "TMAIL\_C" V4.0 or higher.

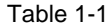

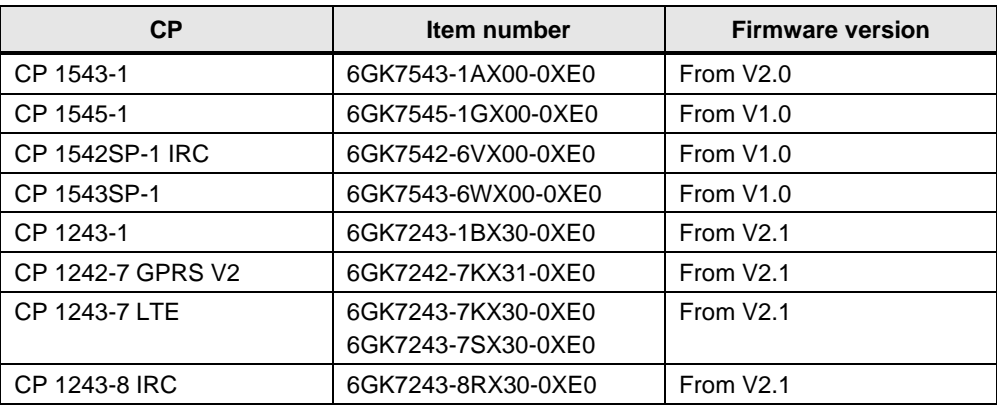

### **"TMAIL\_C" on the CPU**

Using the "TMAIL\_C" instruction V5.0 or higher, you can send secure emails via the integrated Ethernet port of an S7-1500 CPU. The S7-1500 CPU needs at least firmware V2.5 to do this.

Using the "TMAIL\_C" instruction V6.0 or higher, you can send secure emails via the integrated Ethernet port of an S7-1200 CPU. The S7-1200 CPU needs at least firmware V4.4 to do this.

#### **Application example**

This application example will demonstrate how to set up a secure connection (SMTP over TLS) to an email server with the integrated Ethernet port of a CPU or a CP.

### <span id="page-4-0"></span>**1.2 Principle of operation**

### **Schematic representation**

The following Figure shows the most important relationships between the components involved and the steps necessary to set up a secure connection (SMTP over TLS) to an email server.

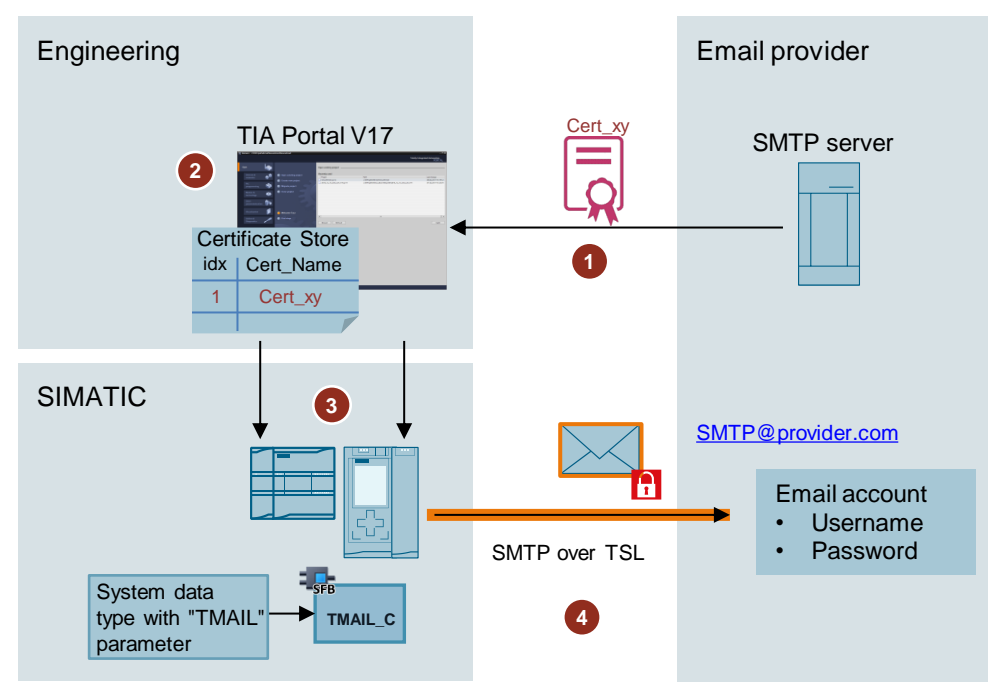

### Table 1-2

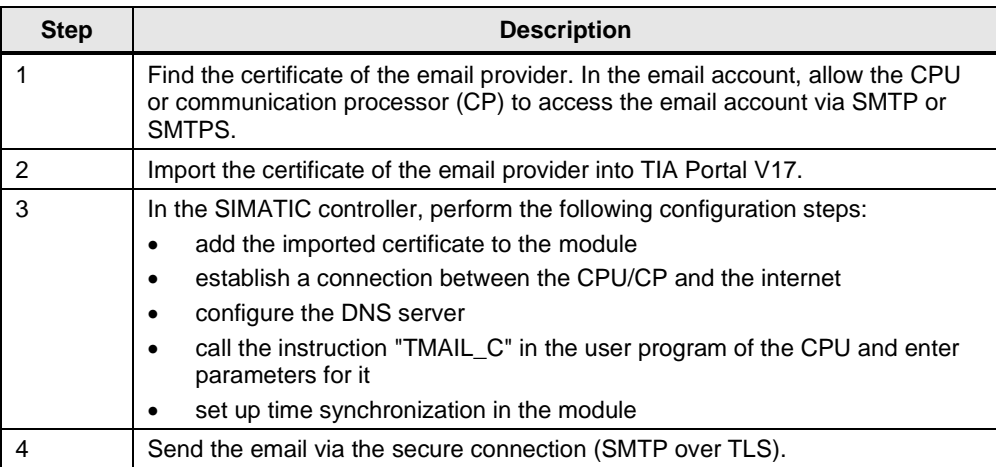

### **"TMAIL\_C"**

Using the "TMAIL\_C" instruction, you can send an email over a secure connection via the Ethernet port of an S7-1500 or an S7-1200, a communication module (CM) or communication processor (CP).

You will use a system data type to address the email server. The following structures are available:

- TMail\_V4\_SEC: Addressing via the IP address according to IPv4
- TMail\_V6\_SEC: Addressing via the IP address according to IPv6
- TMail\_QDN\_SEC: Addressing via the fully qualified domain name (FQDN)

Note For more information on the "TMAIL\_C" instruction and the system data types, see chapter [3.](#page-55-0)

### <span id="page-5-0"></span>**1.3 Components used**

The following hardware and software components were used to create this application example: Table 1-3

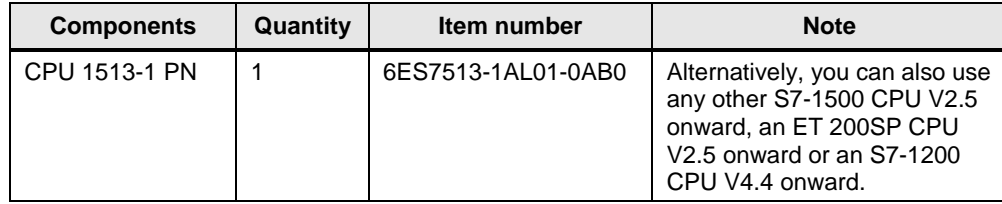

Note If you use an S7-1500 CPU earlier than V2.5, an ET 200SP CPU earlier than V2.5 or an S7-1200 CPU earlier than V4.4, you will need a CP in order to send secure email (see [Table](#page-3-2) 1-1).

This application example consists of the following components:

Table 1-4

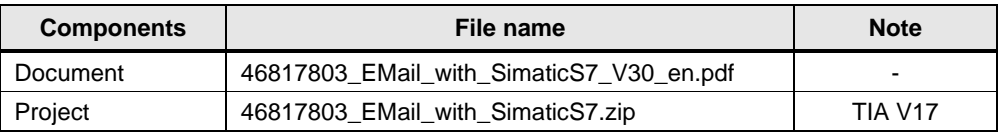

# <span id="page-6-0"></span>**2 Engineering**

### <span id="page-6-1"></span>**2.1 Preparing the environment**

### **Hardware setup**

The following Figure shows the hardware setup in a hypothetical plant.

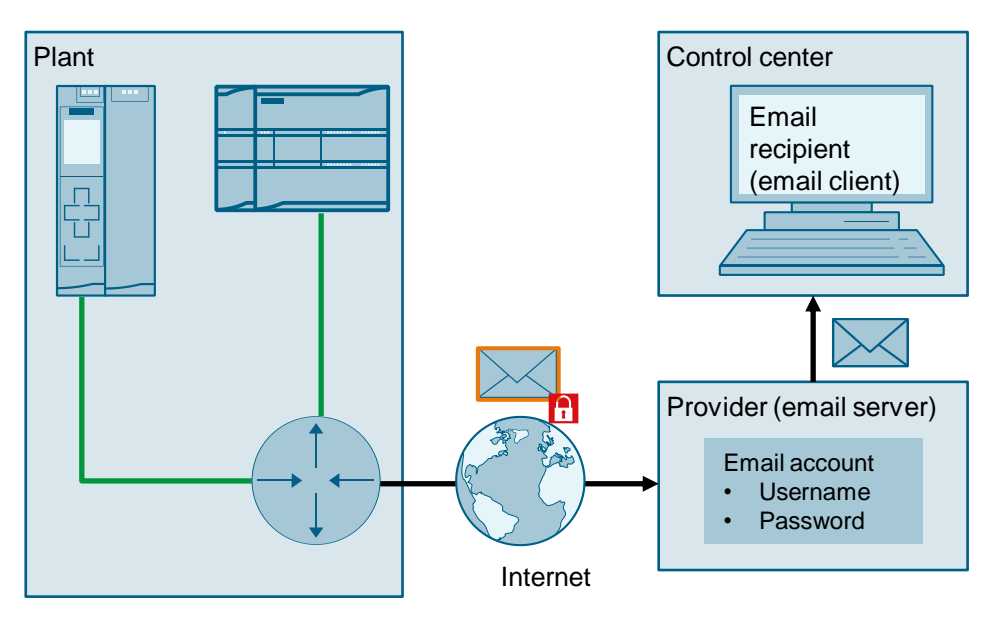

Connect the Ethernet port of the CPU or CP with the router that has a connection to the internet (e.g. DSL router).

### **IP addresses**

Make sure that your CPU or CP is in the same subnet as the DSL router and that each IP address has only been assigned once within the subnet.

The following static IP addresses were used in the TIA Portal project of this application example:

Table 2-1

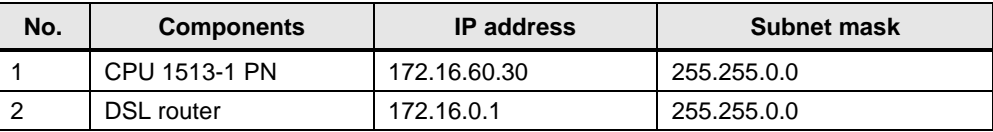

### **TIA Portal project**

Open your TIA Portal project or create a new project with your hardware components. When you add the CPU, follow the instructions from the Security Wizard and adjust the security functions to suit your needs.

This application example provides a prefabricated TIA Portal project for your CPU 1513-1 PN. The "TMAIL\_C" instruction has already been integrated within this TIA Portal project and assigned parameters.

**Note**

- The example project is protected. Log in with the following credentials:
	- Username: admin
	- Password: Siemens.1

### <span id="page-7-0"></span>**2.2 Email account: loading the provider certificate**

### **Overview**

A certificate is a public key signed by its owner (in this case, the email provider) that guarantees its authenticity and integrity.

This certificate must first be found and then downloaded from the provider's website.

### <span id="page-7-1"></span>**2.2.1 Find the provider certificate**

The application example demonstrates how to fid the certificate of the provider Gmail from Google. Google Chrome will be used as a web browser. The dialog boxes will appear differently for other internet browsers.

- 1. Log in to your Gmail account to find the certificate of your provider.
- 2. In Google Chrome's input bar, click the "View site information" icon (padlock icon).

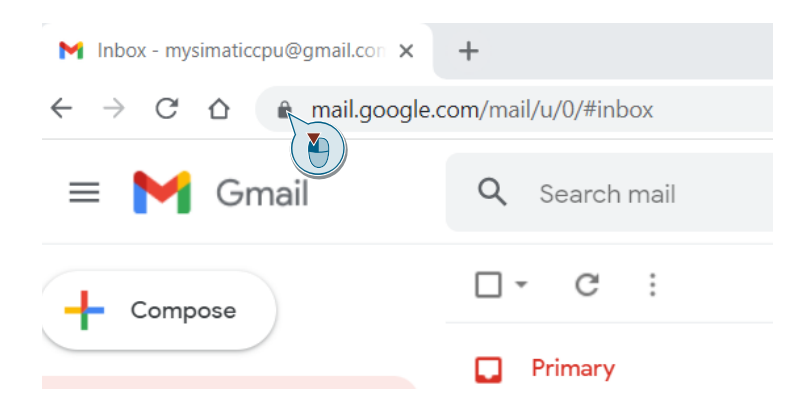

The dialog for "mail.google.com" will open.

3. To view the connection details, click on "Connection is secure".

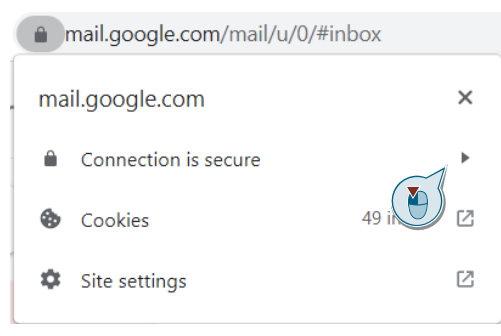

The "Security" dialog opens.

4. To view the certificate, click on "Certificate is valid".

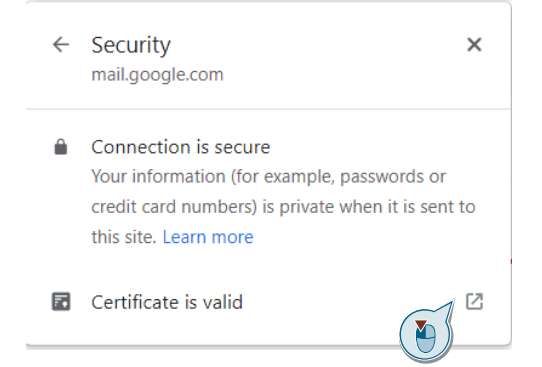

### **Result**

The "Certificate" dialog will open.

The "Certification Path" tab displays the name of the certificate used by your provider. In this example, Gmail uses the certificate "GTS Root R1".

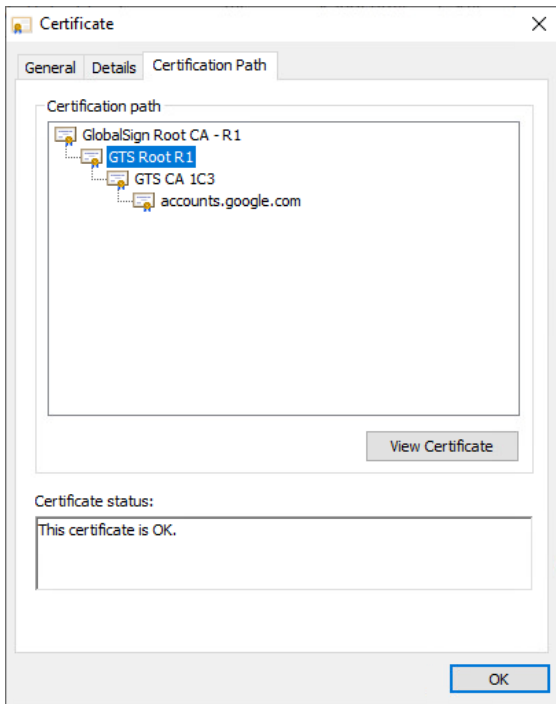

You can find the certificate issuer in the "Details" tab. The "Issuer" of the certificate "GTS Root R1" is "GTS CA 1C3" from "Google Trust Services".

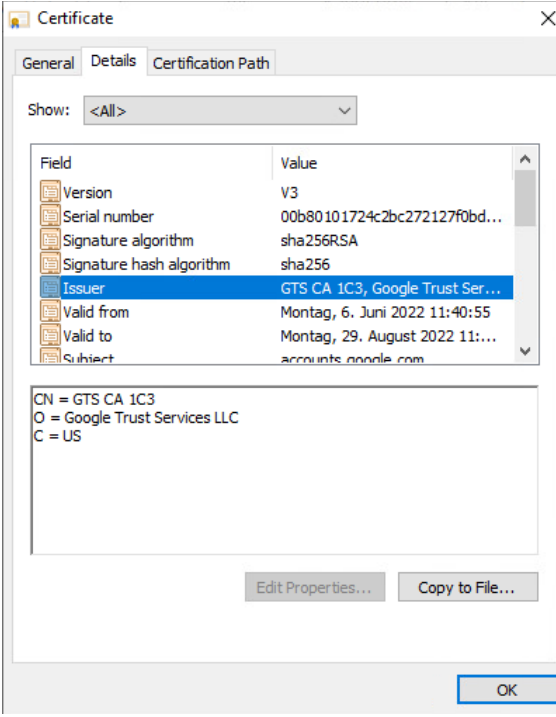

Accordingly, you need the certificate "GTS Root R1" from "Google Trust Services". Download this certificate in "PEM" format from the Google website (see [Table](#page-10-1) 2-2).

### <span id="page-10-0"></span>**2.2.2 Download provider certificates**

Every provider typically offers the in-use certificates for download on its website. As an example, we provide the links to the certificates of Telekom and Google in the Table below.

<span id="page-10-1"></span>Table 2-2

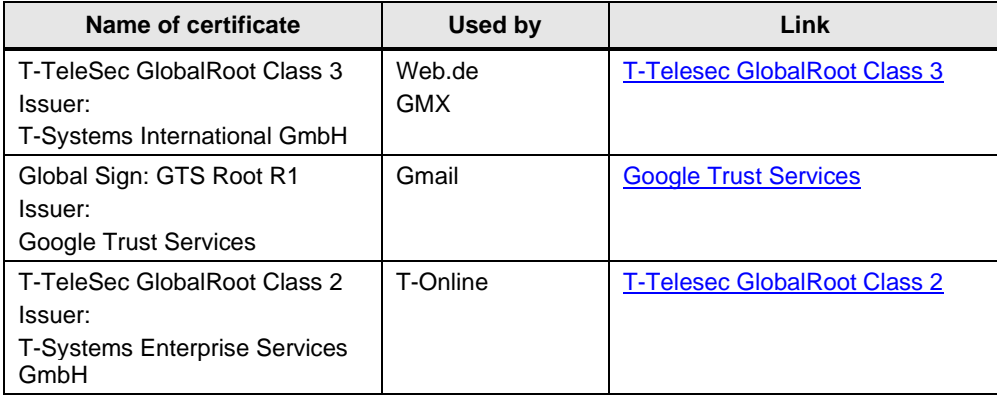

Download the certificate you need and then save it locally on your computer.

### <span id="page-11-0"></span>**2.3 Email account Allowing controller access**

In your email account, allow the CPU or CP to access your email account via SMTP or SMTPS. This process is set up differently for each provider.

The following instructions show how to allow the CPU or CP access to an email account from these providers:

- Gmail (detailed explanation in chapter [2.3.1\)](#page-11-1)
- GMX (see chapter [2.3.2\)](#page-22-0)
- Web.de (see chapter [2.3.2\)](#page-22-0)

T-Online (see chapter [2.3.2\)](#page-22-0)

Log in to your email account.

### <span id="page-11-1"></span>**2.3.1 Instructions for Gmail**

### **Enable POP and IMAP**

Proceed as follows to enable POP and IMAP for Gmail:

1. Click the "Settings" icon. To view all settings, click the "See all settings" button.

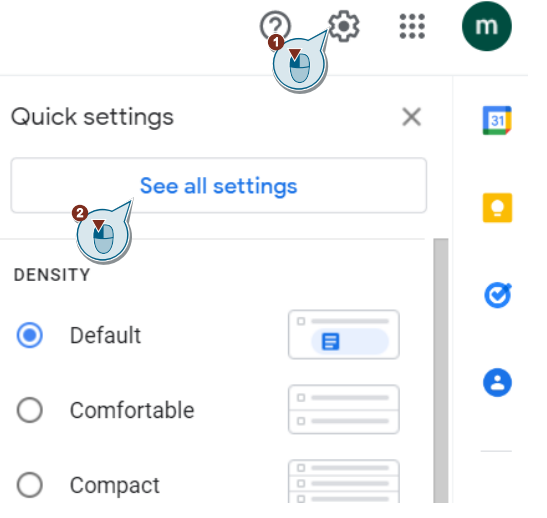

The full settings menu appears.

- 2. Open the "Forwarding and POP/IMAP" tab.
	- Under "POP download", enable the function "Enable POP for all mail". Under "IMAP access", enable the function "Enable IMAP".

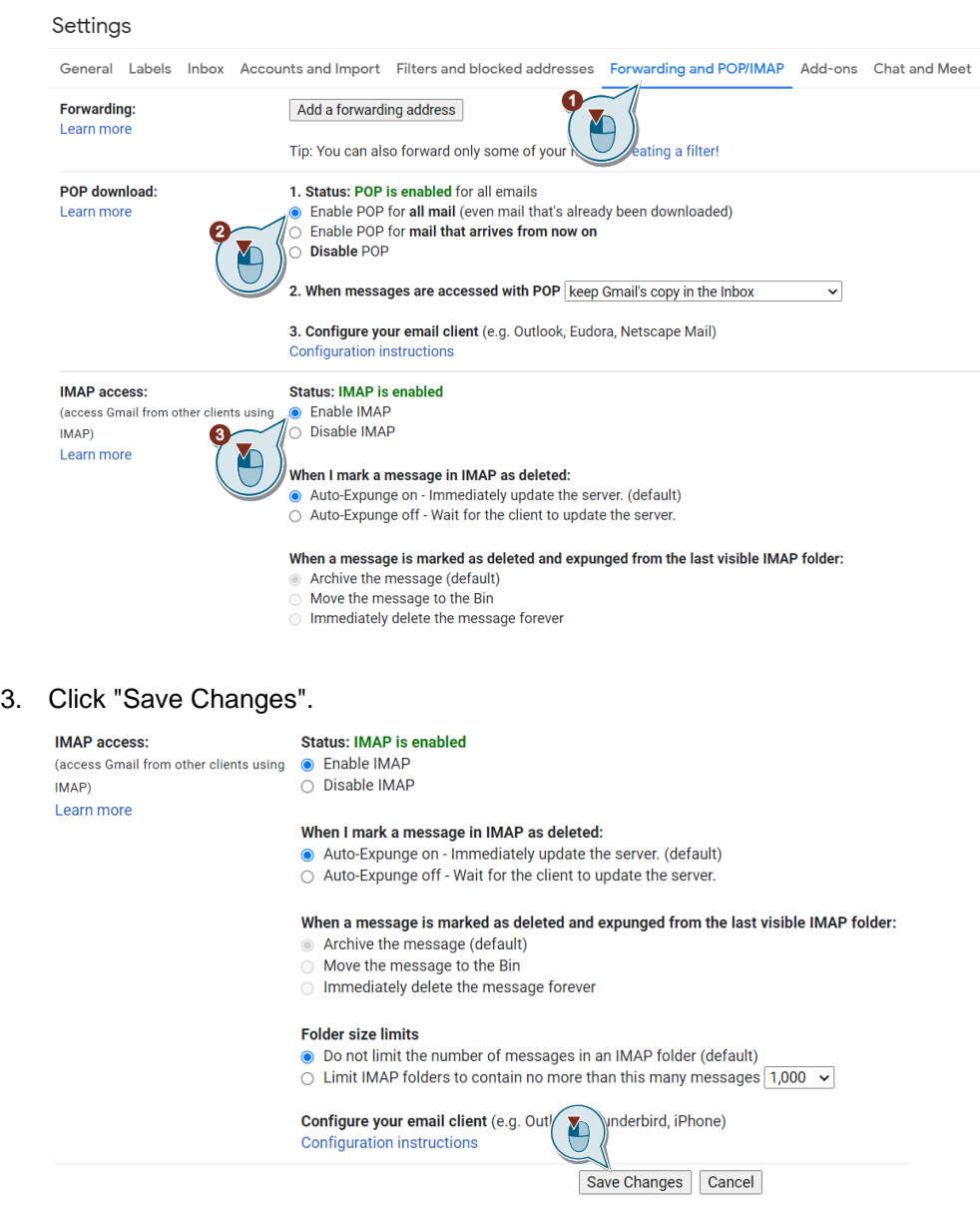

### **Result**

POP and IMAP are enabled and the settings have been saved.

### **Set up two-factor authentication**

To grant access to your email account to an application that does not support the "Sign in with Google" option, you will need to generate an app password.

Generating an app password requires two-factor authentication.

To activate two-factor authentication and then generate an app password, proceed as follows:

1. Click "Manage your Google Account".

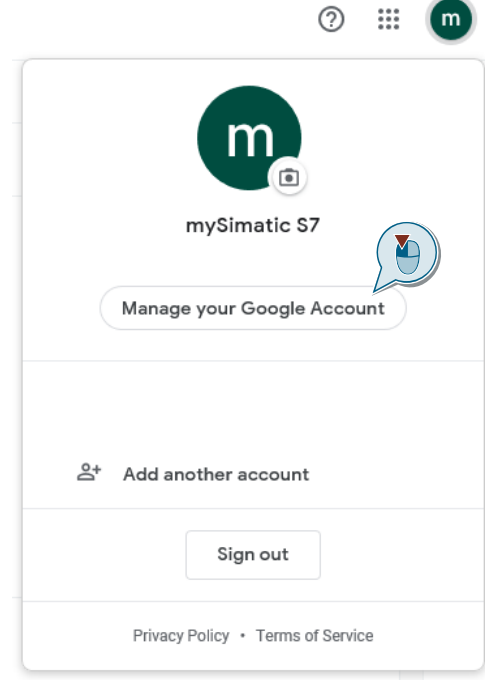

The data and privacy settings will open.

**Note**

### 2. Select "Security".

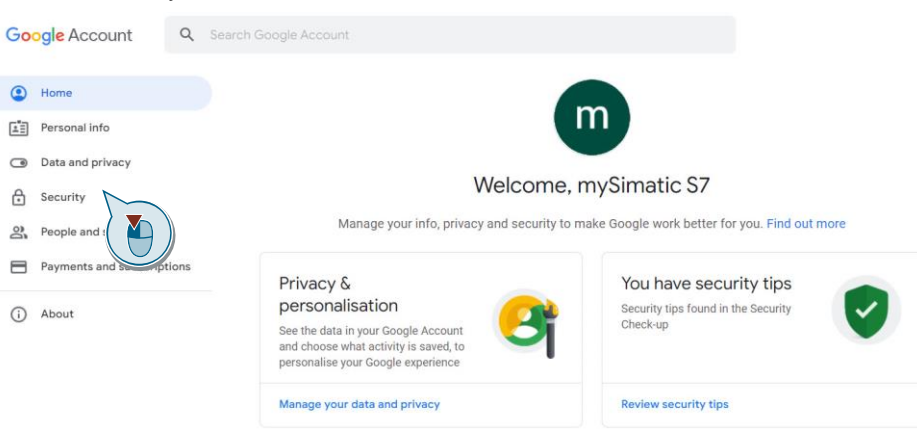

The security settings will open.

3. Go to the "Signing in to Google" section and click on "2-Step Verification".

If you have already set up two-factor authentication for your Gmail account, this section will already show the "App passwords" item.

If this is the case, skip the steps below and go to the section ["Generate app password"](#page-18-0) in this chapter.

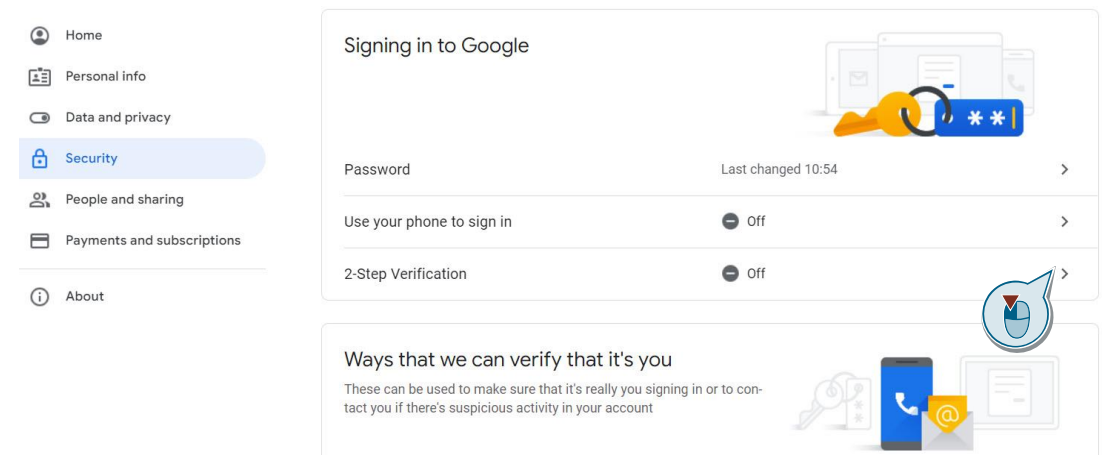

The two-factor authentication setup dialog opens.

### 4. Click on "GET STARTED".

← 2-Step Verification

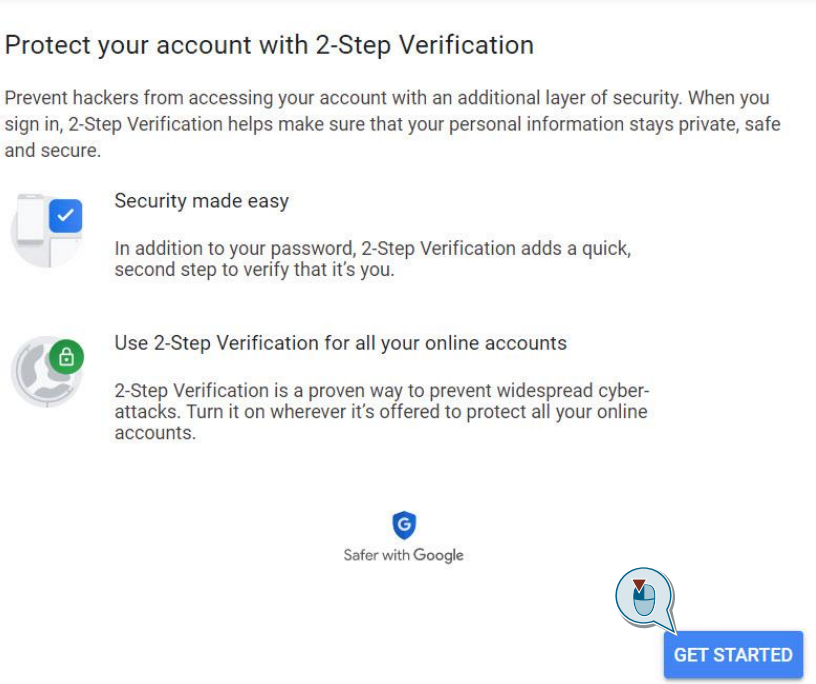

The sign-in dialog appears.

5. Log in to your email account. Enter the password for your email account and click "Next".

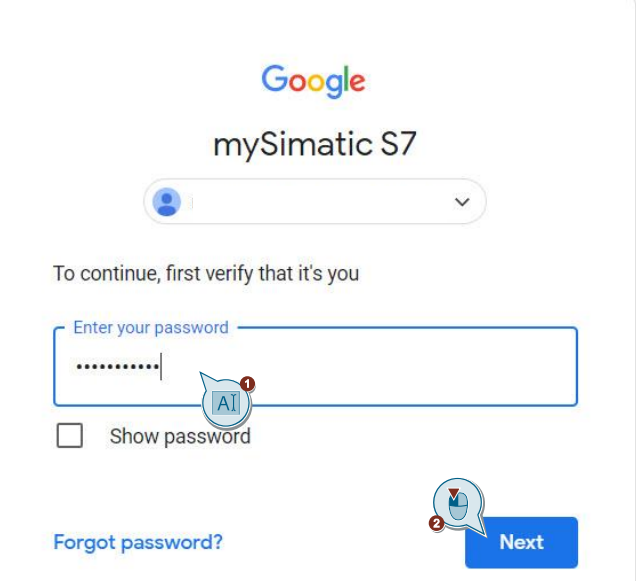

The first step for setting up two-factor authentication will appear.

6. In this step, select a second factor to authenticate with. In this example, two-factor authentication is set up with a smartphone. Enter your phone number in the field and select how you would like to receive the code, for example via SMS. Click "Next".

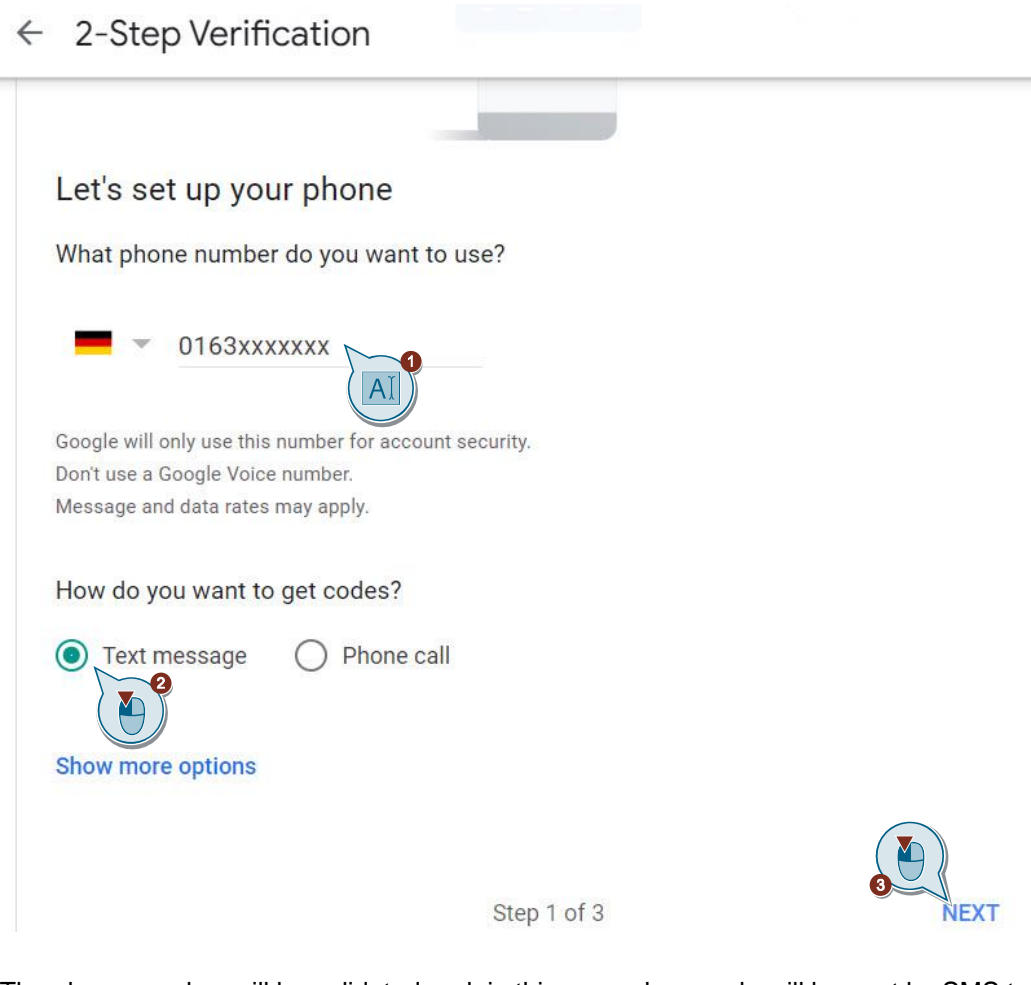

The phone number will be validated and, in this example, a code will be sent by SMS to the phone number you entered.

The second step for setting up two-factor authentication will appear.

- 7. In the second step, enter the code that you received on your smartphone by SMS or phone call.
	- $\leftarrow$  2-Step Verification

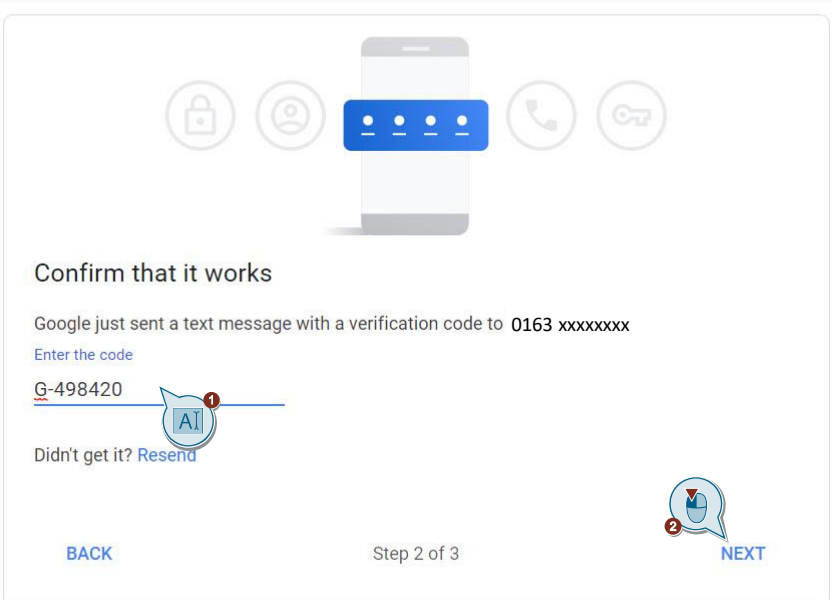

The code will be validated.

The third step for setting up two-factor authentication will appear.

8. If validation was successful, click "TURN ON" in the third step to enable two-factor authentication.<br>← 2-Step Verification

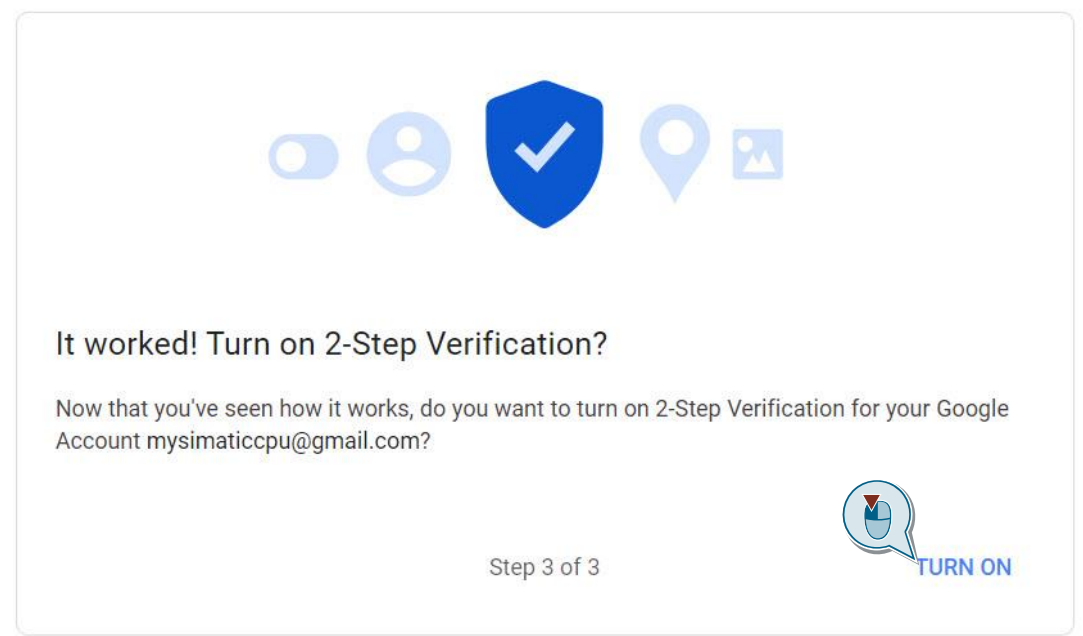

### **Result**

Two-factor authentication has been set up.

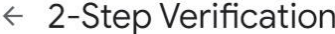

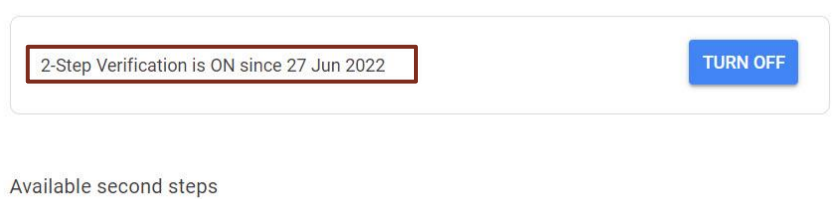

A second step after entering your password verifies that it's you signing in. Learn more Note: If you sign in to your Google Account on any eligible phone, Google prompt will be added as another method for 2-Step Verification.

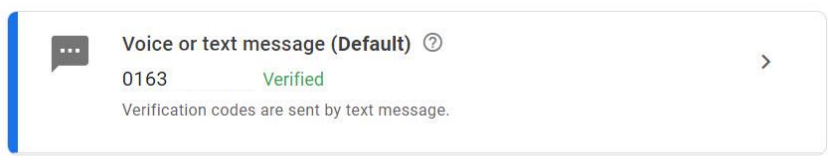

Add more second steps to verify that it's you

Set up additional backup steps so that you can sign in even if your other options aren't available.

### <span id="page-18-0"></span>**Generate app password**

Follow the steps below to generate an app password:

1. To open the overview page of the security settings, click the arrow icon before "2-Step Verification".

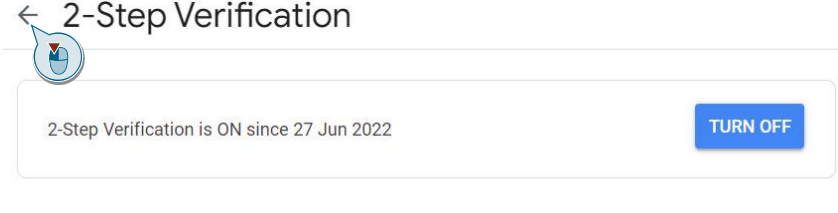

#### Available second steps

A second step after entering your password verifies that it's you signing in. Learn more Note: If you sign in to your Google Account on any eligible phone, Google prompt will be added as another method for 2-Step Verification.

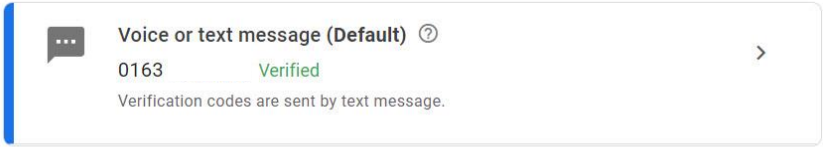

Add more second steps to verify that it's you

Set up additional backup steps so that you can sign in even if your other options aren't available.

The security settings overview page opens.

2. In the "Signing in to Google" section, click on "App passwords".

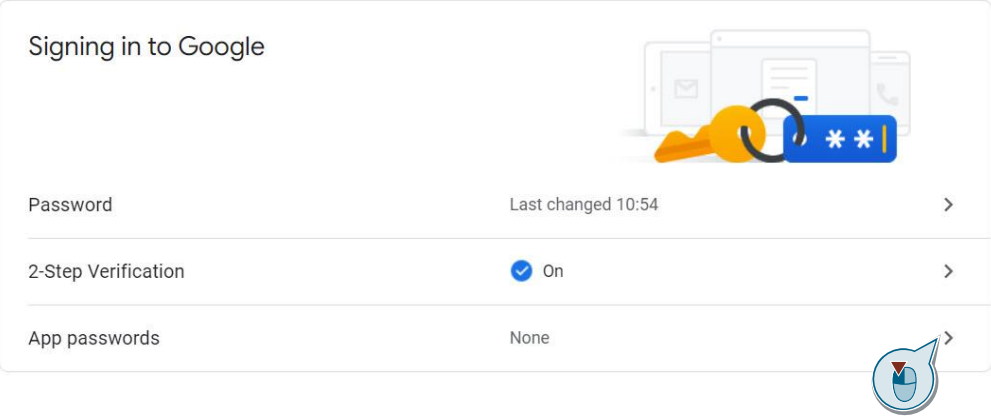

The sign-in dialog appears.

3. Log in to your email account. Enter the password for your email account and click "Next".

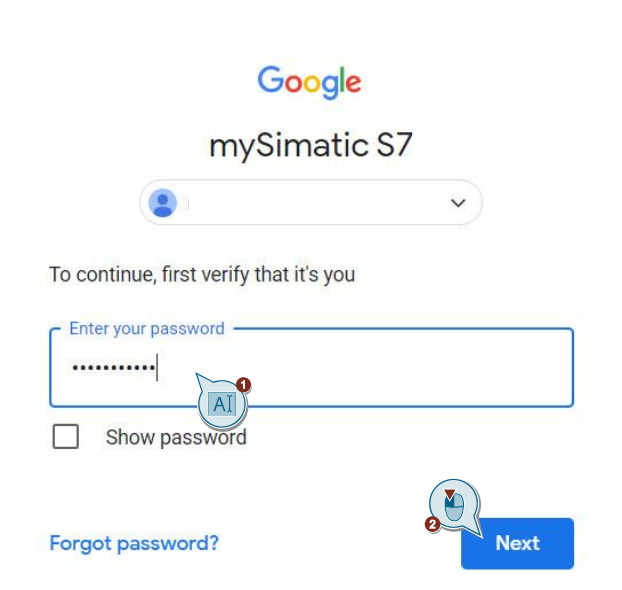

The app password generation dialog appears.

# 4. Open the dropdown list by "Select device" and select "Other (Custom name)".<br>  $\leftarrow$  App passwords

App passwords let you sign in to your Google Account from apps on devices that don't support 2-Step Verification. You'll only need to enter it once so you don't need to remember it. Learn more

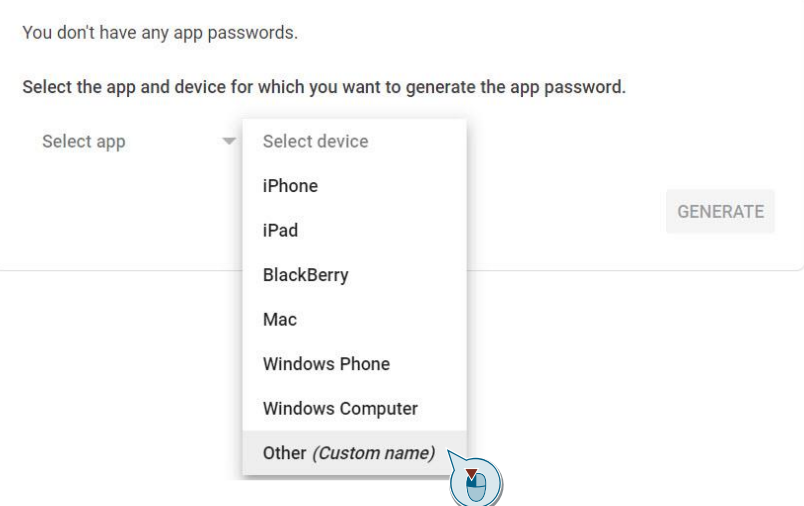

#### 5. Enter a name for the device, e.g. "MySIMATIC", then click on "GENERATE".App passwords  $\leftarrow$

App passwords let you sign in to your Google Account from apps on devices that don't support 2-Step Verification. You'll only need to enter it once so you don't need to remember it. Learn more

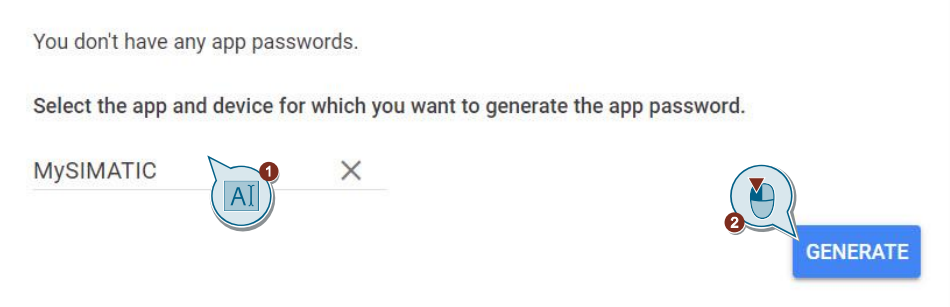

### **Result**

An app password will be generated and shown in a new dialog. Note down this password. You will use this password in the SIMATIC to sign into your email account. Enter the parameter in the "PassWord" parameter in the system data type for the "TMAIL\_C" instruction (see chapter [2.9.3\)](#page-48-0).

**Note** This code shown here is just an example. Your string will be different.

### Generated app password

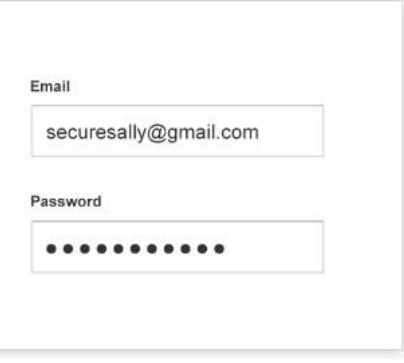

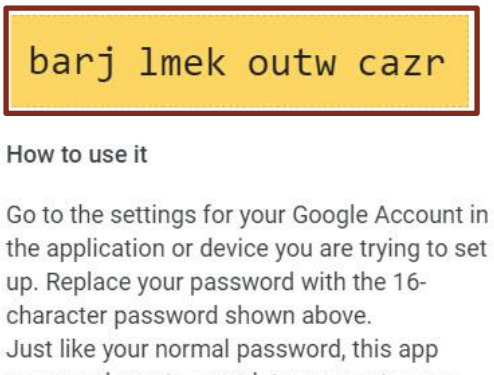

Your app password for your device

password grants complete access to your Google Account. You won't need to remember it, so don't write it down or share it with anyone.

**DONE** 

#### 6. To go back to the overview page of the security settings, click on "DONE".

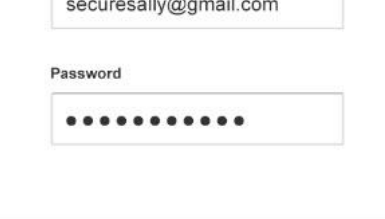

the application or device you are trying to set up. Replace your password with the 16character password shown above. Just like your normal password, this app password grants complete access to your Google Account. You won't need to remember it, so don't write it down or share it with anyone.

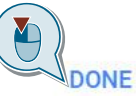

### <span id="page-22-0"></span>**2.3.2 Brief instructions for other email providers**

### **GMX**

- 1. In the "Start" or "E-Mail" tab, click on Settings.
- 2. Select "POP3/IMAP request".
- 3. Enable the function "Allow POP3 and IMAP access".
- 4. Click "Save".

### **Web.de**

- 1. In the "Start" or "E-Mail" tab, click on Settings.
- 2. Select "POP3/IMAP request".
- 3. Enable the function "Allow POP3 and IMAP access".
- 4. Click "Save".

### **T-Online**

T-Online access allows access from any email client. Here only a valid email password is necessary.

- 1. Click the "Settings" icon.
- 2. Select "Passwords".
- 3. Under "Password for email program", click "Change password for email program".
- 4. Set a password.

### <span id="page-23-0"></span>**2.4 TIA project: Setting up IP addresses**

### **Configure module IP addresses**

Proceed as follows to set the IP address of the CPU or CP:

1. In the Network view or the Device view, select the CPU or CP. The properties of the CPU or CP appear in the Inspector window. In the area navigation of the "General" tab, select the item "Ethernet addresses" under "PROFINET interface [X1]".

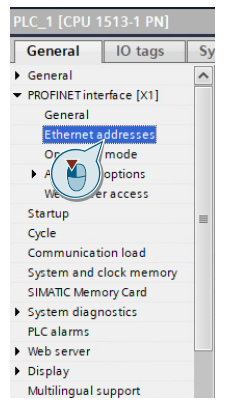

2. To network the Ethernet interface, select an already existing subnet, for example PN/IE\_1. If you have not created a subnet, then create one by clicking "Add new subnet".

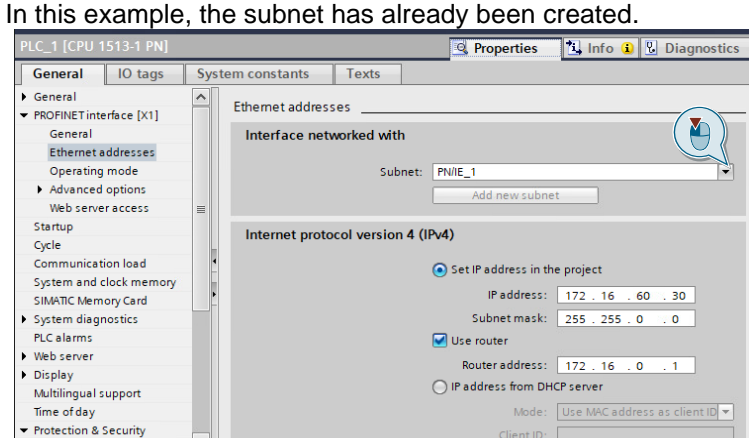

The "Ethernet addresses" pane appears.

3. Enter the IP address and subnet mask of the CPU or CP. Tick the checkbox for "Use router" and enter the internal IP address of the DSL router.

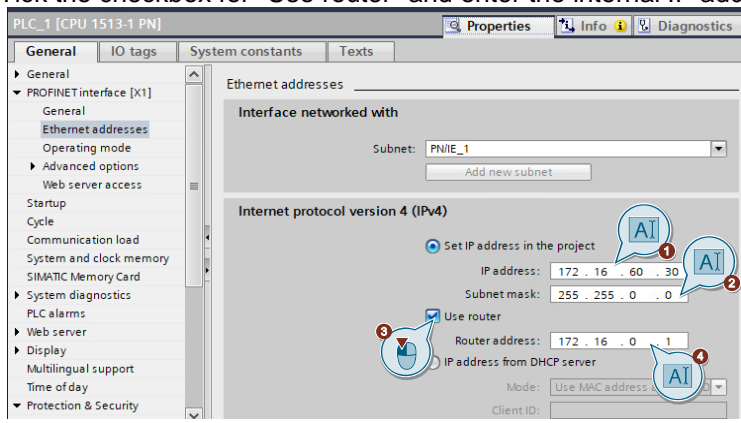

**Note** The IP address of the CPU or CP and the internal IP address of the DSL router must be in the same IP subnet.

**Note**

### **Configure the DNS server**

Depending on the system data type you are using, the "TMAIL\_C" instruction allows you to address the email provider with an IP address or a fully qualified domain name.

To address the email provider or an NTP server with its name, it is necessary to configure a DNS server in the CPU or CP.

If your DSL router is DNS-capable, you can enter the internal IP address of the DSL router as the DNS server.

Otherwise, use a DNS server such as 1.1.1.1

Follow these steps:

- 1. Select the CPU or CP in the network or device view. The properties will appear in the Inspector window. Open the "General" tab in the area navigation. You can find the DNS configuration here:
	- For the CPU, in the menu "Advanced configuration > DNS configuration"
	- For the CP, in the menu "DNS configuration"

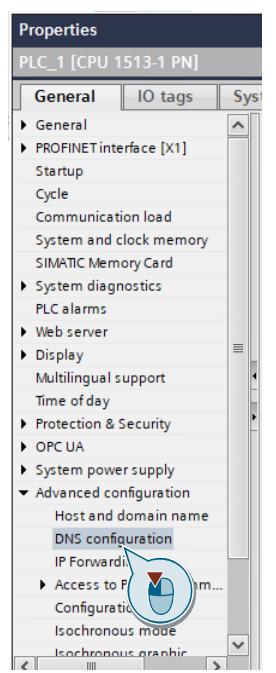

The "DNS configuration" pane appears.

2. In the "Name resolution via DNS" dropdown list, select "Set DNS server in the project".

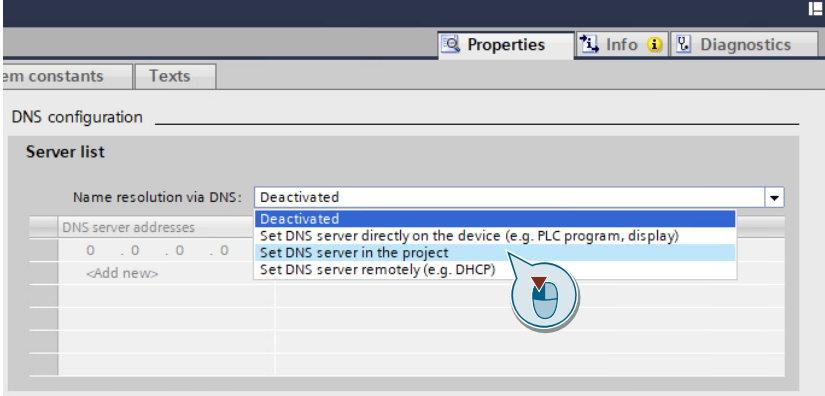

The "DNS server addresses" column becomes editable.

3. Add the internal IP address of the DSL router as the DNS server address in the server list.<br>DNS configuration

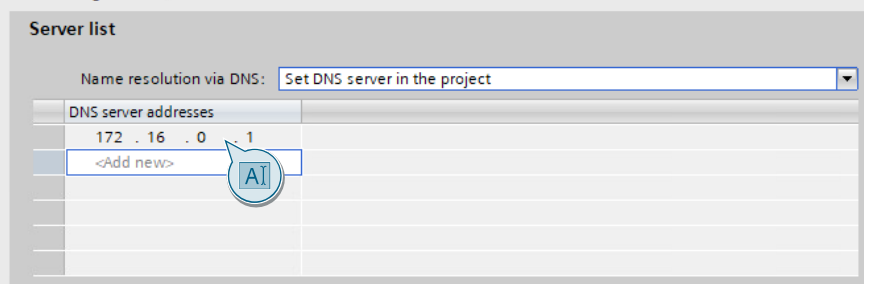

### **Result**

You have configured a DNS server.

### <span id="page-27-0"></span>**2.5 TIA Portal: Setting the time**

Because a certificate always has a time period over which it is valid, the clock time of the CPU or CP that wants to encrypt with this certificate must also be in this time period.

With a brand new CPU or CP, or after a full reset of the CPU, the internal clock will be set to a default value that lies outside the certificate runtime. The certificate will then be marked as invalid.

### <span id="page-27-1"></span>**2.5.1 Set the CPU's clock**

#### **Set the time manually**

One option is to set the time manually. Follow these steps:

1. In the project tree, double-click "Online & diagnostics" in the device folder of the CPU.

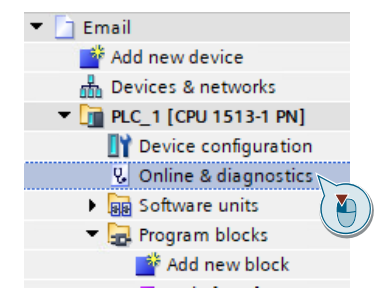

The Online and Diagnostics view will open.

2. Click the button "Go online".

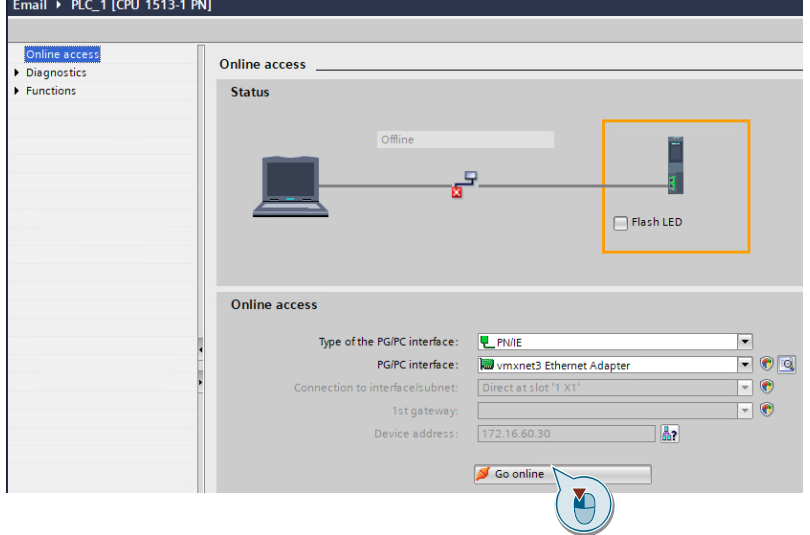

The online view opens.

3. In the area navigation of the Online and Diagnostics view, select "Set time" under "Functions".

Enable the function "Take from PG/PC". Click "Apply".

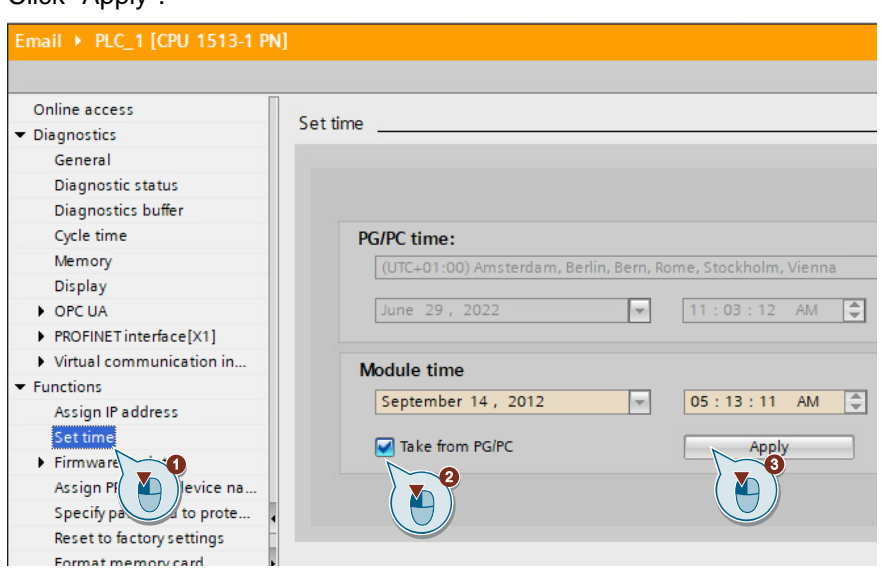

### **Result**

The module clock matches the time of the PG/PC.

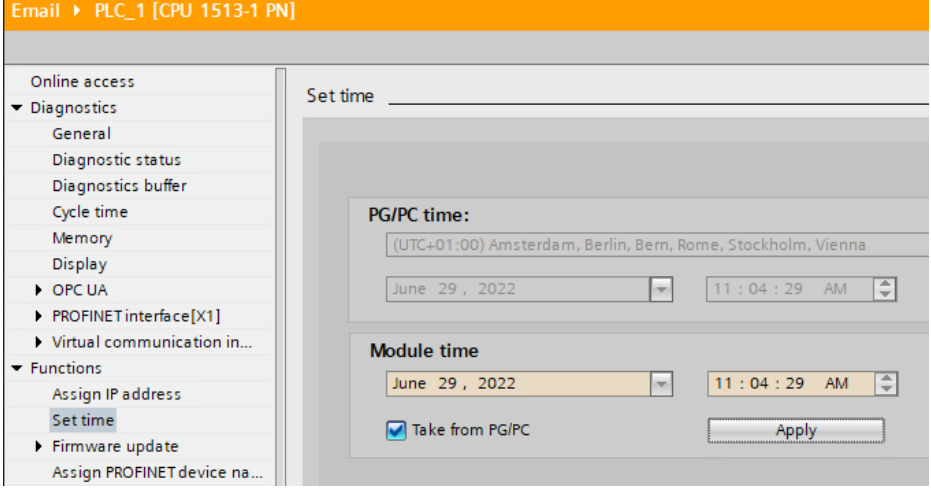

#### **Synchronize CPU time with NTP method**

You can synchronize the CPU's time with an NTP server using the NTP method.

For the NTP method, the CPU sends clock time requests at regular intervals (in client mode) to NTP servers in the subnet (LAN). Using the answers from the servers, the most reliable and accurate time is determined and the time of the CPU is synchronized.

For time synchronization sources you will address using the IP address, e.g. a communication processor (CP) or an HMI device.

The update interval defines the interval between the time queries (in seconds). The value of the interval ranges between 10 seconds and one day. In NTP mode, it is generally UTC (Universal Time Coordinated) which is taken. UTC corresponds to GMT (Greenwich Mean Time).

Proceed as follows to configure one or more NTP servers for the CPU:

1. Select the CPU in the network or device view. The properties of the CPU are displayed in the Inspector window. In the area navigation of the "General" tab, select "Time of day".

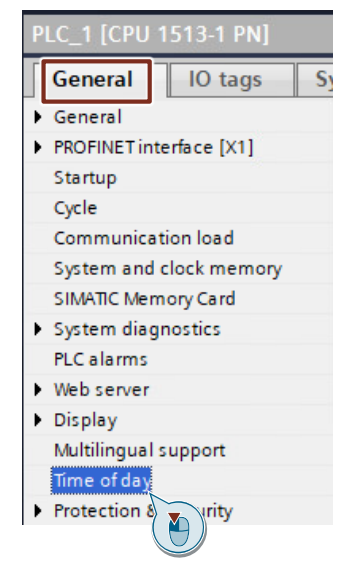

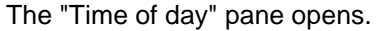

2. In the "NTP mode" section, select "Set NTP server in the project" from the "Time-of-day synchronization" dropdown list.

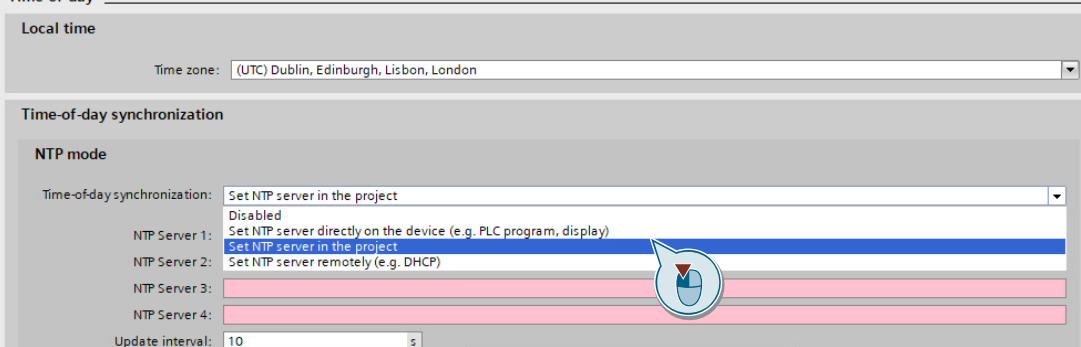

#### This item will be selected in the dropdown list.

3. At the parameters "NTP Server 1" through "NTP Server 4", enter the IP addresses of up to four NTP servers.

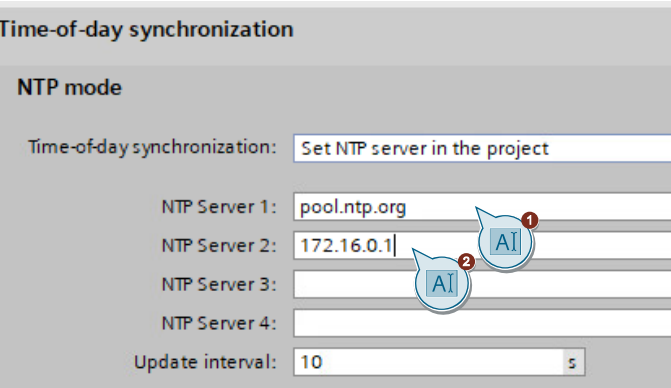

4. Set the time interval of the clock requests at the "Update interval" parameter. Set the interval between 10 s and 86400 s.

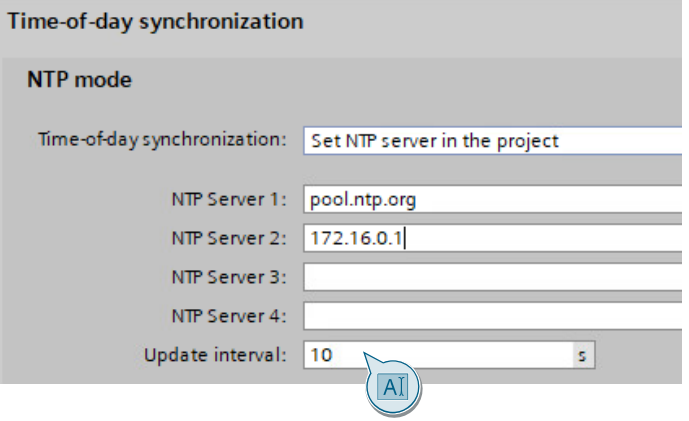

**Note** If you address an NTP server with a name, for example "pool.ntp.org", then you must configure a DNS server in the CPU (see chapter [2.4\)](#page-23-0).

### **Result**

You have set up NTP time synchronization in the CPU.

### <span id="page-31-0"></span>**2.5.2 Set the CP's clock**

Because a certificate always has a time period over which it is valid, the time of the CP that wants to encrypt with this certificate must also be in this time period.

You can synchronize the CP's time using the NTP method with an NTP server.

The CP sends time queries at regular intervals to an NTP server and synchronizes its local time of day.

Moreover, the time will be automatically forwarded to the CPU in the S7 station, thus synchronizing the time in the entire S7 station.

Proceed as follows to configure one or more NTP servers for the CP:

1. Select the CP in the network or device view. The properties of the CP are displayed in the Inspector window.

In the area navigation of the "General" tab, select "Time-of-day synchronization" under "Ethernet interface [X1]".

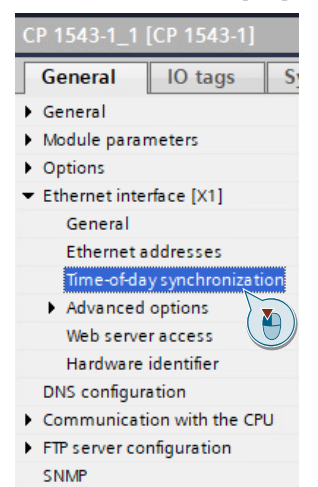

The "Time-of-day synchronization" pane opens.

2. Enable the function "Enable time synchronization via NTP server" and acknowledge the warning message with "OK".

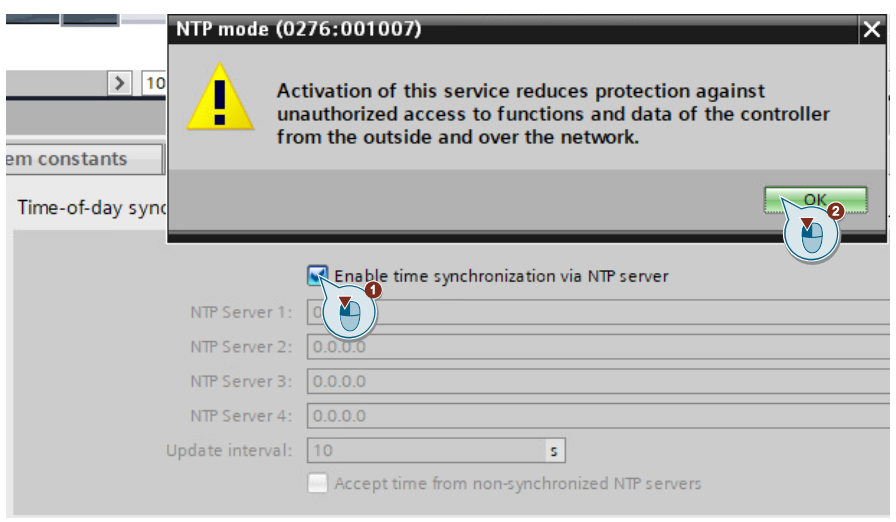

3. At the parameters "NTP Server 1" through "NTP Server 4", enter the IP addresses of up to four NTP servers.

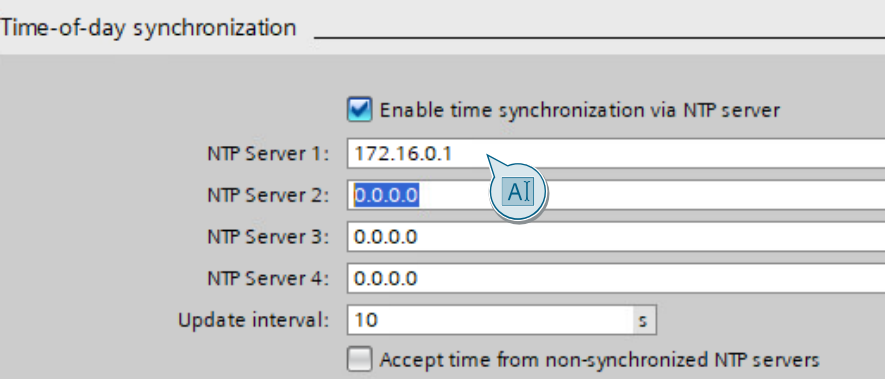

4. Enter the time interval of the clock requests at the "Update interval" parameter. Set the sync cycle between 10 s and 86400 s.

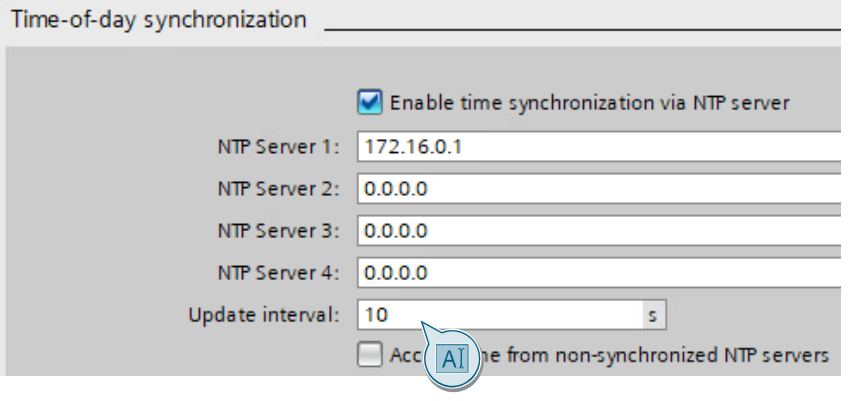

**Note** If you address an NTP server with a name, for example "pool.ntp.org", then you must configure a DNS server in the CP (see chapter [2.4\)](#page-23-0).

### **Result**

You have set up NTP time synchronization in the CP.

Email Article ID: 46817803, V3.0, 07/2022 33

### <span id="page-33-0"></span>**2.6 TIA Portal: Finding the hardware identifier**

For the "TMAIL\_C" instruction, you will need the hardware identifier of the Ethernet port on the CPU or CP.

#### **Finding the hardware identifier**

Proceed as follows to find the hardware identifier of the Ethernet port on the CPU or CP:

- 1. In the Network view or the Device view, select the CPU or CP. The properties of the module appear in the Inspector window.
- 2. To display the hardware identifier of the module, select the tab "System constants".

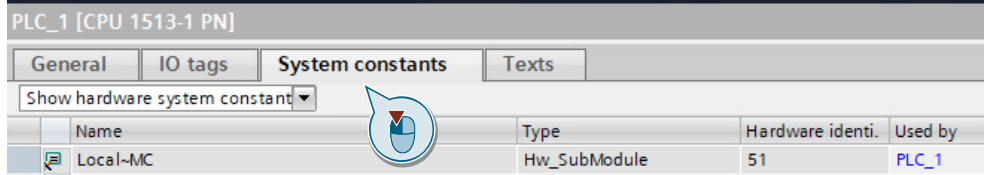

3. You need the hardware identifier of the Ethernet port on the module. Note down the value of the hardware identifier.

The following Figure shows the hardware identifier of the CPU from this example project:

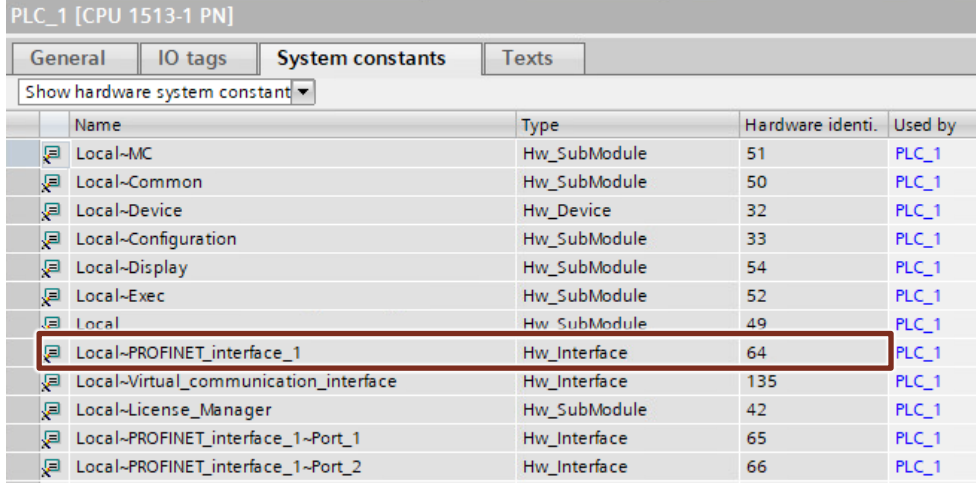

The Figure below shows the hardware identifier of a CP:

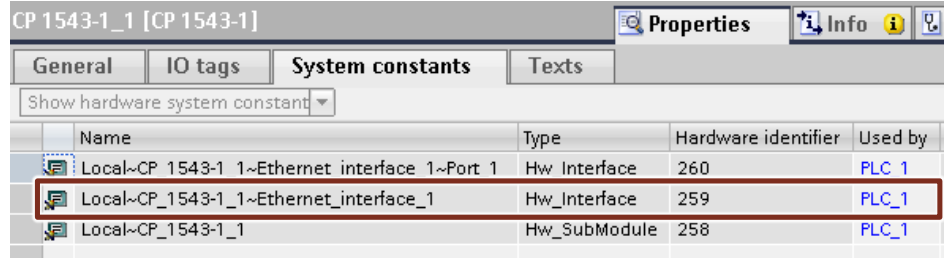

#### **Result**

You have found the hardware ID of the CPU or CP. You will enter the hardware identifier in the "InterfaceId" parameter of the system data type of the "TMAIL\_C" instruction (see chapter [2.9.3\)](#page-48-0).

### <span id="page-34-0"></span>**2.7 TIA Portal: Module security settings**

In order to enable the security functions in the CPU or CP, a user with sufficient configuration permissions must log in.

A Security user is allowed to make global security changes.

### <span id="page-34-1"></span>**2.7.1 Enable global security settings in the CPU**

To enable the global security settings in the CPU, proceed as follows:

1. In the Device or Network view, select the CPU. The properties of the CPU are displayed in the Inspector window.

In the "General" tab, select "Protection & Security > Certificate manager".

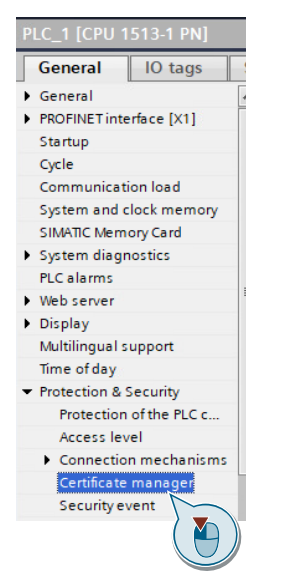

The "Certificate manager" pane opens.

2. In the "Global security settings" section, enable the function "Use global security settings for certificate manager".

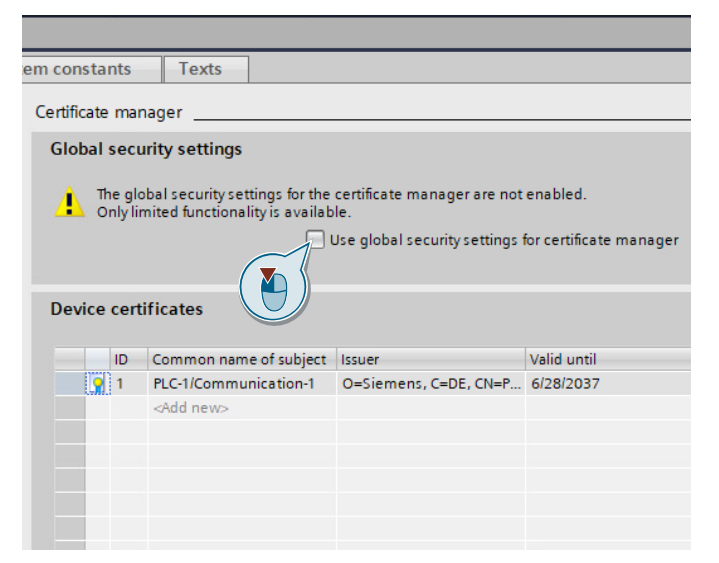

A warning message appears.

3. Confirm it with "OK".

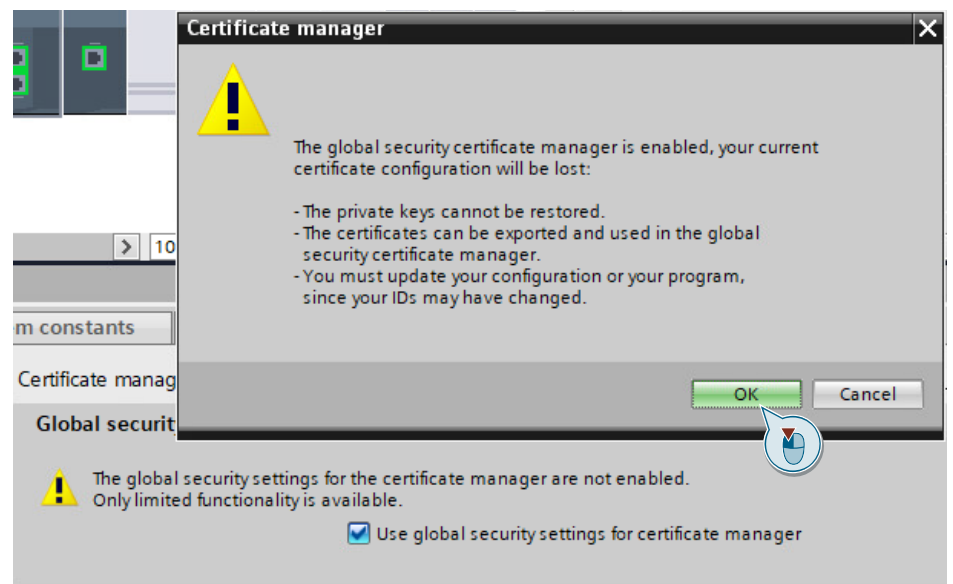

#### **Result**

The global security settings are enabled in the CPU.

### <span id="page-36-0"></span>**2.7.2 Create and sign in a security user**

To create a security user and sign in with it, proceed as follows:

1. In the project tree, double-click in the "Security settings" folder on the item "Settings".

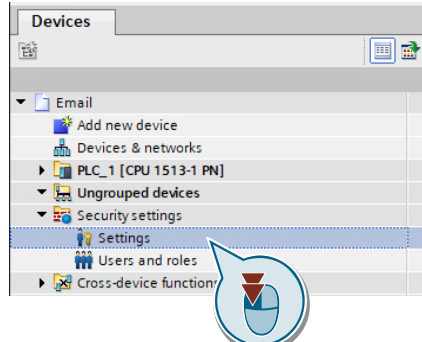

The user administration editor opens and the project protection area is displayed.

2. Click the "Protect this project" button.

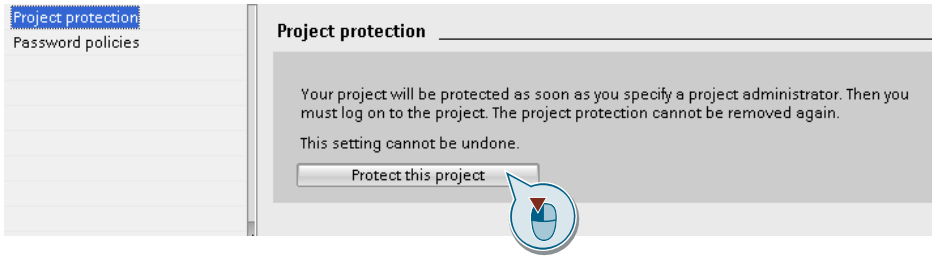

The "Project protection" dialog opens.

3. Enter a username and password, then confirm the password. You may enter a comment if required. Confirm your entries with "OK".  $\overline{\mathbf{x}}$ 

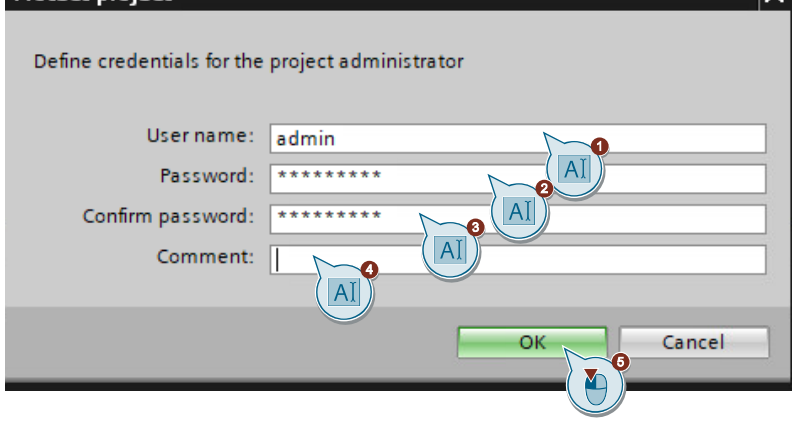

The dialog closes.

### **Result**

User administration is active. You are logged in as project administrator and can use the security functions.

Once you have logged in, the line "Certificate manager" will appear under "Security settings > Security features".

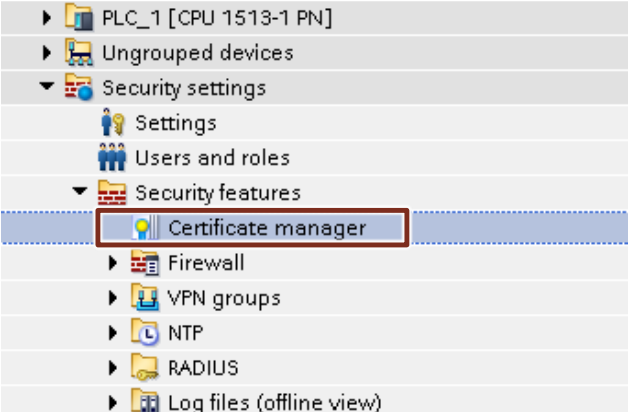

### <span id="page-37-0"></span>**2.7.3 Enable global security settings in the CP**

To enable the global security settings in the CP, first designate a security user and then sign in (see chapter [2.7.2\)](#page-36-0).

Then proceed as follows:

1. Select the CP in the device or network view. The properties of the CP are displayed in the Inspector window.

In the "General" tab, select "Security".

| CP 1543-1_1 [CP 1543-1]                        |    |  |  |
|------------------------------------------------|----|--|--|
| General<br>IO tags                             | S١ |  |  |
| General                                        |    |  |  |
| Module parameters                              |    |  |  |
| Options                                        |    |  |  |
| Ethernet interface [X1]                        |    |  |  |
| General                                        |    |  |  |
| <b>Ethernet addresses</b>                      |    |  |  |
| Time-of-day synchronization                    |    |  |  |
| Advanced options                               |    |  |  |
| Web server access                              |    |  |  |
| Hardware identifier                            |    |  |  |
| DNS configuration                              |    |  |  |
| Communication with the CPU                     |    |  |  |
| $\blacktriangleright$ FTP server configuration |    |  |  |
| <b>SNMP</b>                                    |    |  |  |
| Security                                       |    |  |  |
|                                                |    |  |  |

The "Security" pane appears.

### 2 Engineering

2. Enable the function "Activate security features".

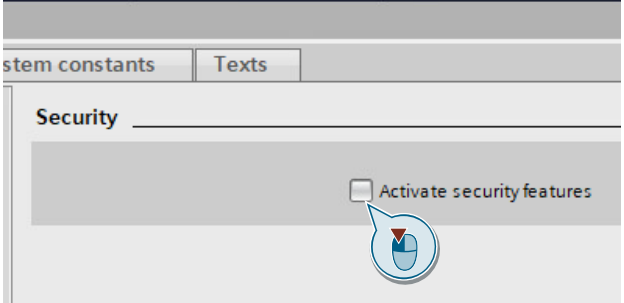

### **Result**

The security features have been enabled in the CP. New panes are now visible.

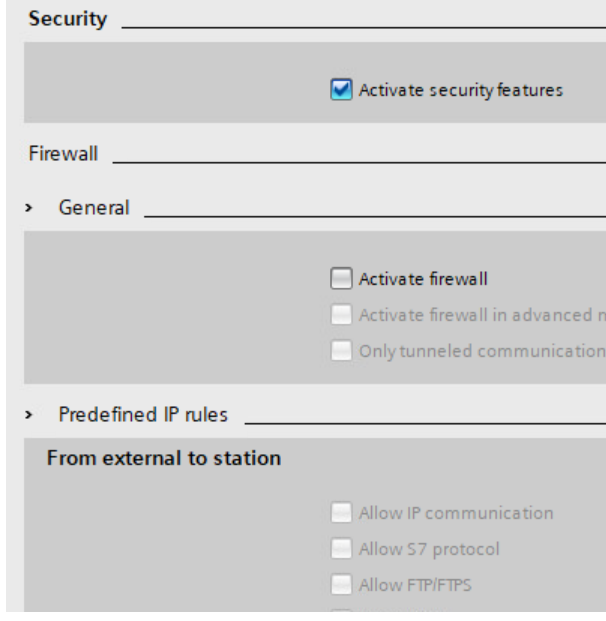

### <span id="page-39-0"></span>**2.8 TIA Portal: Importing provider certificate**

#### **Import provider certificate into the global certificate manager**

Using the global certificate manager, you have the ability to import external certificates into TIA Portal. In the "Certificate manager" you will receive access to all certificates in the project, divided into the following tabs:

- "Certification Authority (CA)"
- "Device certificates"
- "Trusted certificates and root certification authorities"

Proceed as follows to import the provider certificates into TIA Portal:

1. Under "Security settings > Security features" in the project tree, double-click on "Certificate manager".

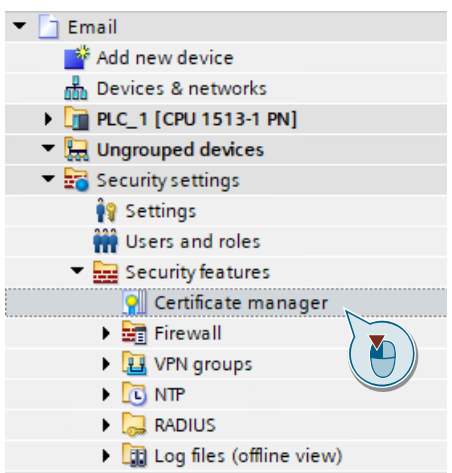

The certificate manager opens.

2. Select the appropriate tab for the certificate you want to import, for example, "Trusted certificates and root certification authorities".

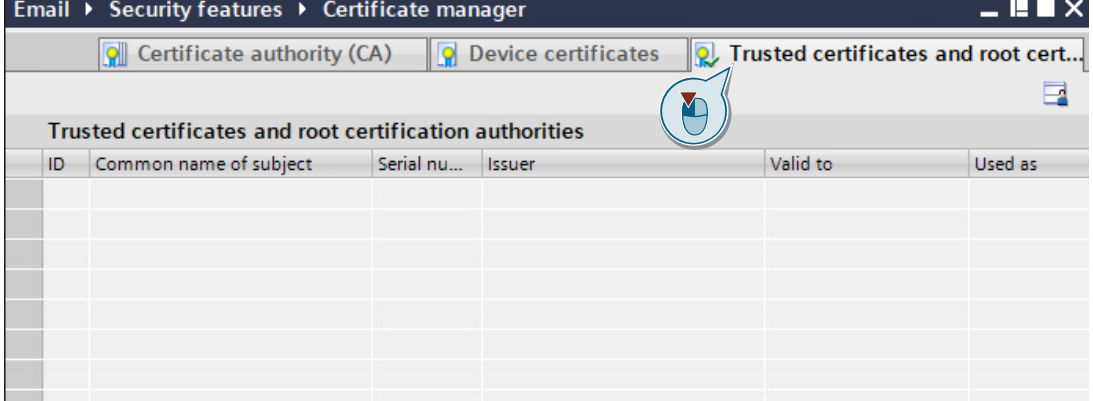

3. To open the context menu, right-click inside the tab. Select "Import" from the context menu.

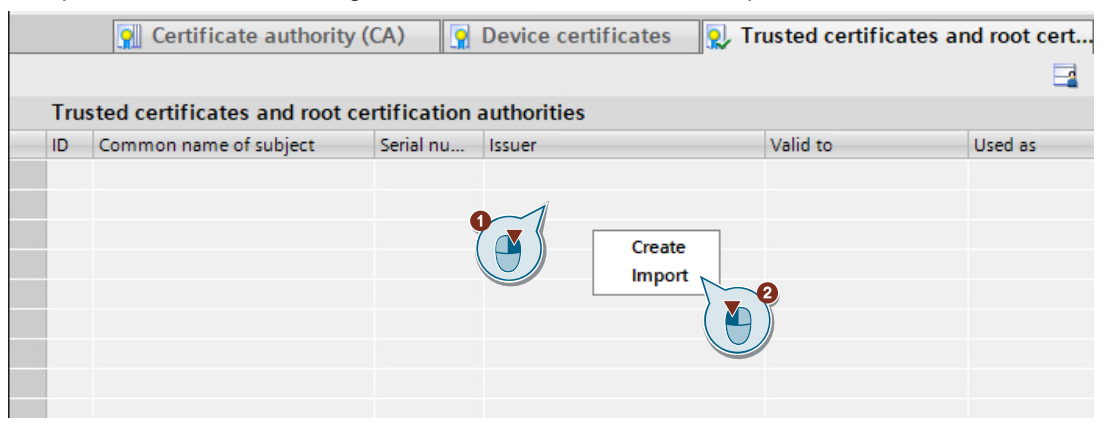

The dialog for selecting a certificate opens.

4. Navigate to the folder where you saved the provider certificate (see chapter [2.2.2\)](#page-10-0) and click "Open".

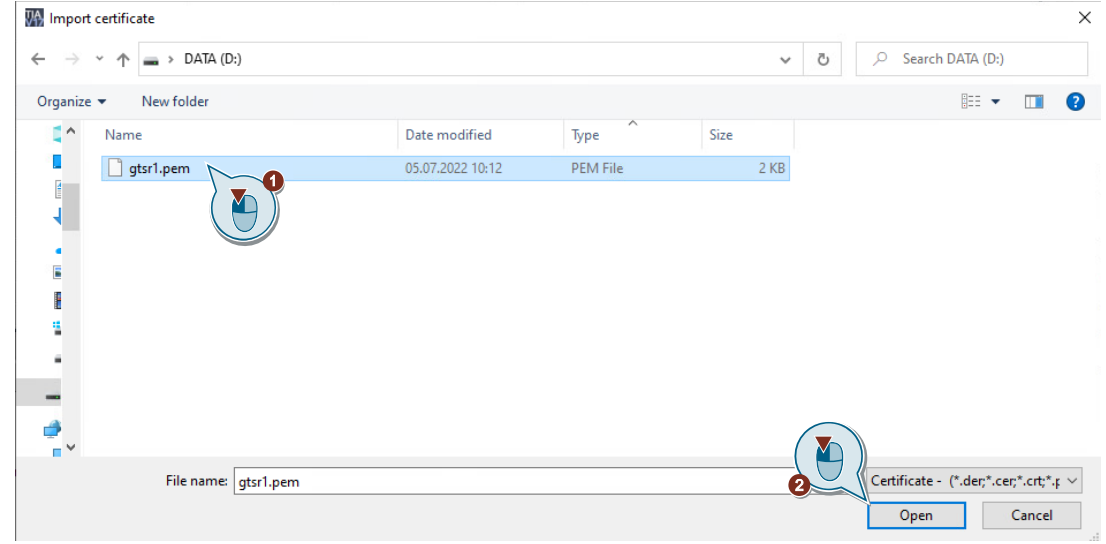

The dialog closes.

### **Result**

The provider certificate is located in the global certificate manager.

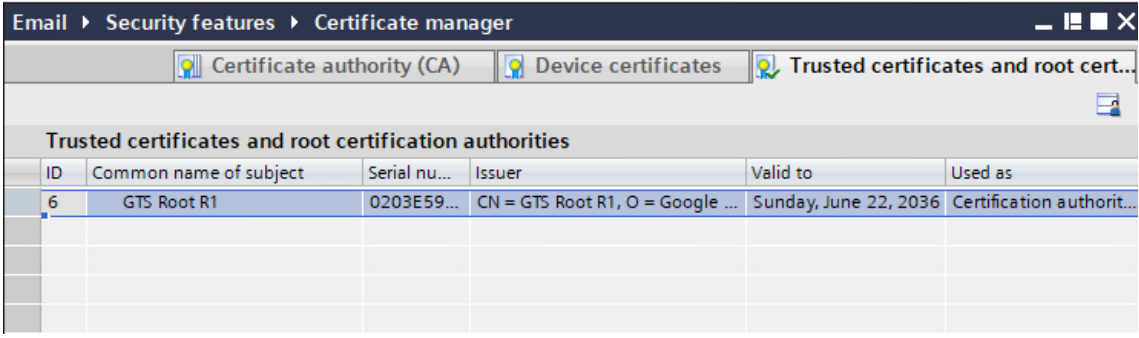

#### **Assign provider certificate to the local certificate manager**

The provider certificate is initially only located in the global certificate manager in TIA Portal. Certificates imported via the certificate manager into the global security settings are not automatically assigned to the corresponding modules.

In order to authenticate the provider, it is necessary to load its CA certificate into the CPU or the CP. Only the device certificates that you have assigned to the module as device certificates via the local certificate manager will be loaded to the module.

The following steps will show you how to assign the provider certificate to the CPU or CP in the local certificate manager.

1. Select the CPU or CP in the device or network view. The properties will appear in the Inspector window.

In the area navigation, go to the "General" tab. Open the local certificate manager. You can find the local certificate manager as follows:

- With the CPU, in the menu "Protection & Security > Certificate manager"
- With the CP, in the menu "Security > Certificate manager"

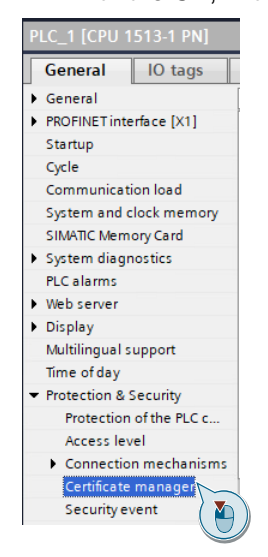

The local certificate manager appears.

2. In the section "Certificates of the partner devices", double-click in the "Common name of subject" column of an empty table row, then click on "...".

| Certificates of the partner devices |                        |        |                                                                                    |  |
|-------------------------------------|------------------------|--------|------------------------------------------------------------------------------------|--|
|                                     |                        |        | Note: The certificates of the partners may be needed to prove your authentication. |  |
| ID                                  | Common name of subject | Issuer | Valid until                                                                        |  |
|                                     | $\cdots$               |        |                                                                                    |  |
|                                     | M                      |        |                                                                                    |  |

A dropdown menu will open for selecting a certificate.

3. Select the provider certificate that you need and confirm your selection with the green checkbox.

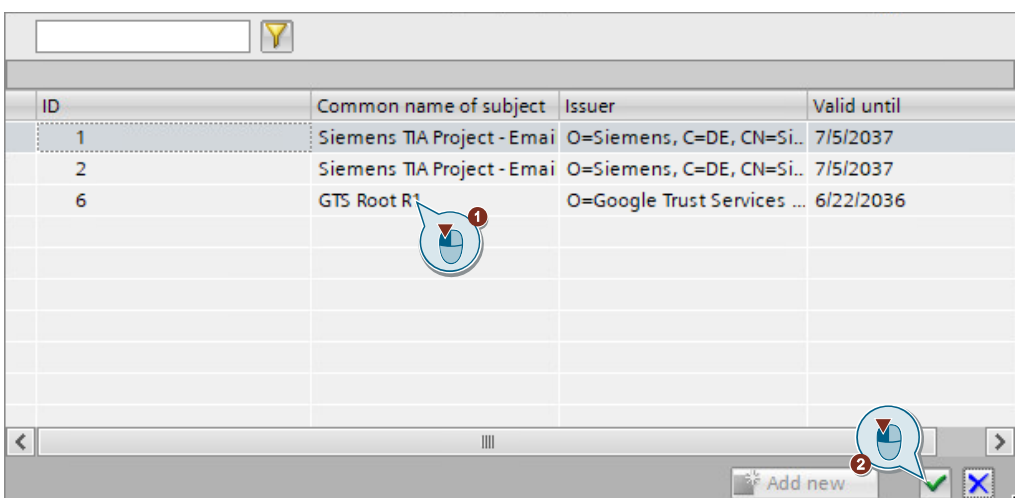

The dropdown menu closes.

### **Result**

The provider certificate is added to the table "Certificates of the partner devices"; the unique project-wide ID (here: ID = 6) appears.

You will need this ID for the "TLSServerCertRef" parameter in the system data type of the "TMAIL\_C" instruction (see chapter [2.9.3\)](#page-48-0).

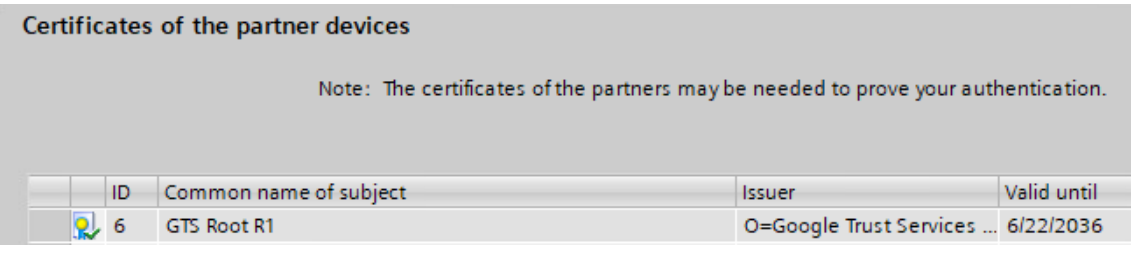

### <span id="page-43-0"></span>**2.9 TIA Portal: Using MAIL\_C**

The "TMAIL\_C" instruction lets you send an email over a secure connection via the Ethernet port of a CPU, CM or CP.

Depending on which format you wish to address the email server in, you will use the following structure at the "MAIL\_ADDR\_PARAM" parameter of the "TMAIL\_C" instruction:

- TMail\_V4\_SEC: Addressing via the IP address according to IPv4
- TMail V6 SEC: Addressing via the IP address according to IPv6
- TMail\_QDN\_SEC: Addressing via the fully qualified domain name (FQDN)

Only system data types that support a secure connection will be listed. For more information on the "TMAIL\_C" instruction and the system data types, see chapter [3.](#page-55-0)

### <span id="page-43-1"></span>**2.9.1 Parameters of the "TMAIL\_C" instruction**

The following Figure illustrates the call of the "TMAIL\_C" V6.1 instruction:

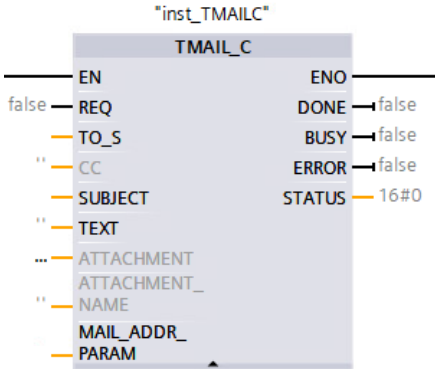

The following Table shows the input parameters of the "TMAIL\_C" instruction.

Table 2-3

| Input parameter | Data type      | <b>Description</b>                                                                                                    |  |
|-----------------|----------------|----------------------------------------------------------------------------------------------------|--|
| <b>REQ</b>      | <b>BOOL</b>    | Control parameter<br>The input parameter REQ enables sending of an email in the<br>event of a positive edge.                                                                                                    |  |
| TO_S            | <b>STRING</b>  | Receiver address<br>String with a max. length of 240 characters (byte).                                                                                                    |  |
| <b>SUBJECT</b>  | <b>STRING</b>  | Subject of the email<br>String with a max. length of 240 characters (byte).                                                                                                    |  |
| <b>TEXT</b>     | <b>STRING</b>  | Text of the email<br>String with a max. length of 240 characters (byte). If an empty<br>string is assigned to this parameter, the email will be sent<br>without any text.                                                |  |
| MAIL ADDR PARAM | <b>VARIANT</b> | Connection parameters:<br>Parameters of the connection and address of the email server.<br>The connection parameters are summarized in the system data<br>type<br>Tmail QDN SEC,<br>Tmail v4 SEC or<br>٠<br>Tmail v6 SEC |  |

**Note**

The following Table shows the output parameters of the "TMAIL\_C" instruction. Table 2-4

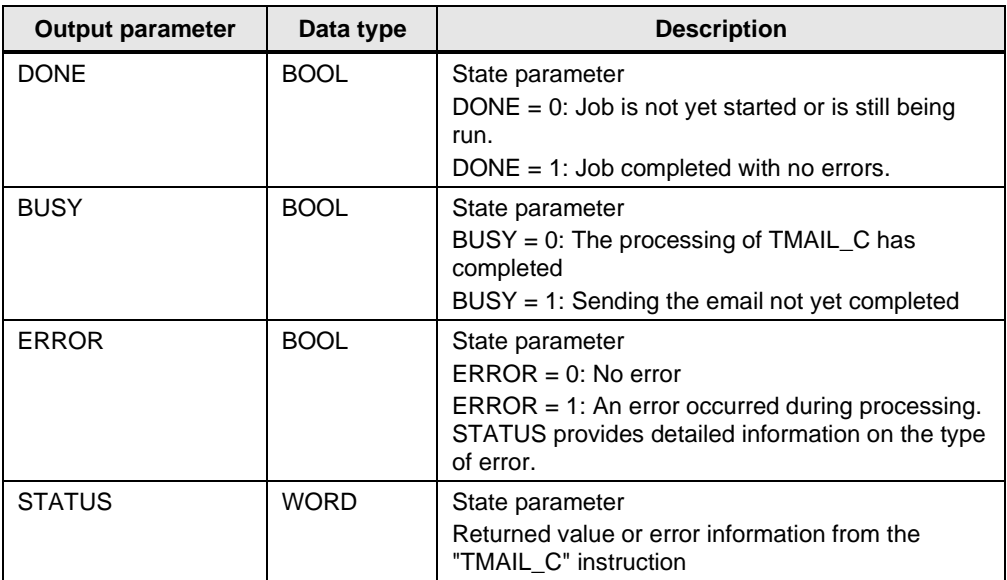

### <span id="page-45-0"></span>**2.9.2 Create global data block**

In this chapter, you will create a global data block for the parameters of the "TMAIL\_C" instruction. The parameters are structured as follows:

- Control parameter
- Parameters for the email
- Parameters for the connection and the address of the email server

### **Create data block**

Proceed as follows to create a new global data block:

- 1. In the project tree, navigate to the device folder of the CPU.
- 2. Open the "Program blocks" folder and double-click the "Add new block" command.

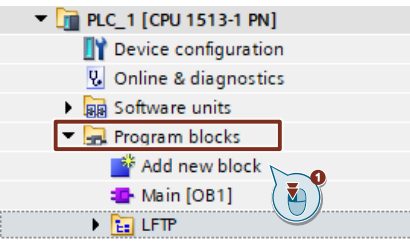

The dialog "Add new block" opens.

3. Create a new Global DB and assign a block name, e.g. "MailData". Acknowledge the dialog with "OK".

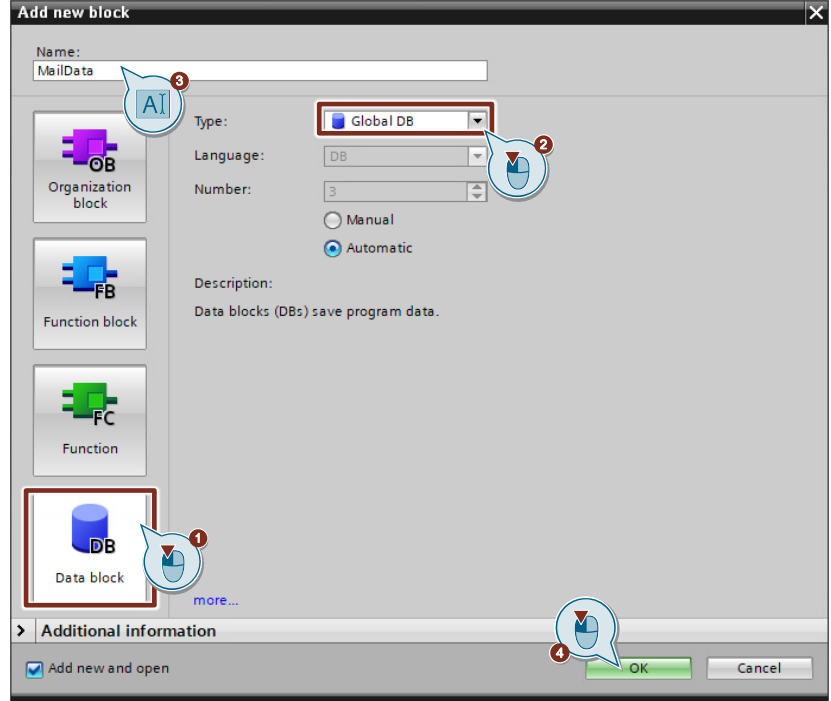

The "Add new block" dialog closes.

#### **Result**

The new data block appears in the program folder of the CPU.

### **Control parameter**

Open the data block.

Define the following control tags in the data block. Double-click "<Add new>" in an empty row to do this.

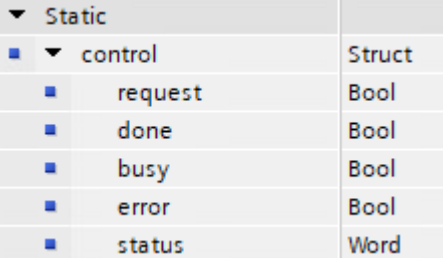

### **Email parameters**

To create the email parameters, add the tags shown below. Double-click "<Add new>" in an empty row to do this.

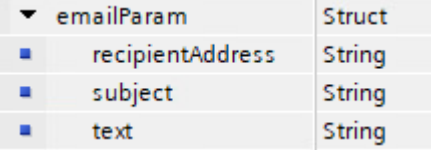

### **Email server parameters**

Extend the data block by adding the system data type that you need to address the email server. This example uses the system data type "TMail\_QDN\_SEC". Double-click "<Add new>" in an empty row to do this.

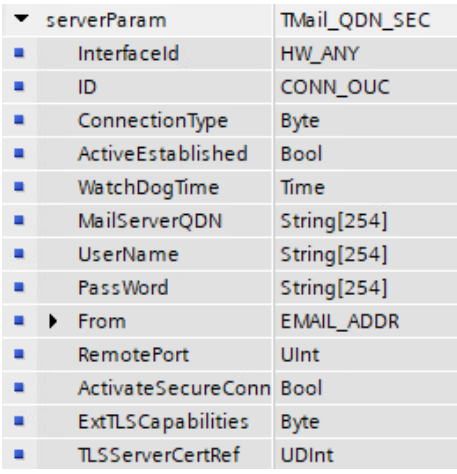

### **Result**

The data block with all the necessary tags has been declared.

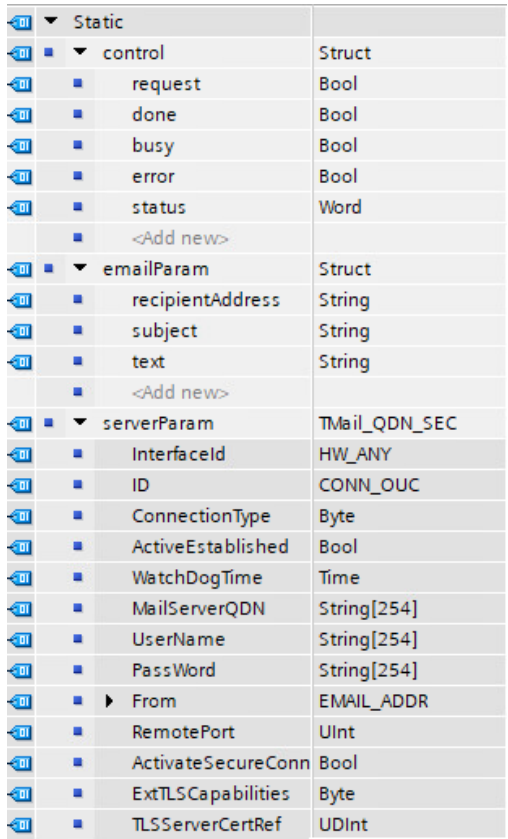

### <span id="page-48-0"></span>**2.9.3 Parameterize tags**

Assign values to the email parameters and the email server parameters in the data block. Specify your own recipient address, username, password and certificate ID.

**Note**

For help on parameterization of the system data type, refer to the Figure below or see chapter [3.3.](#page-57-0)

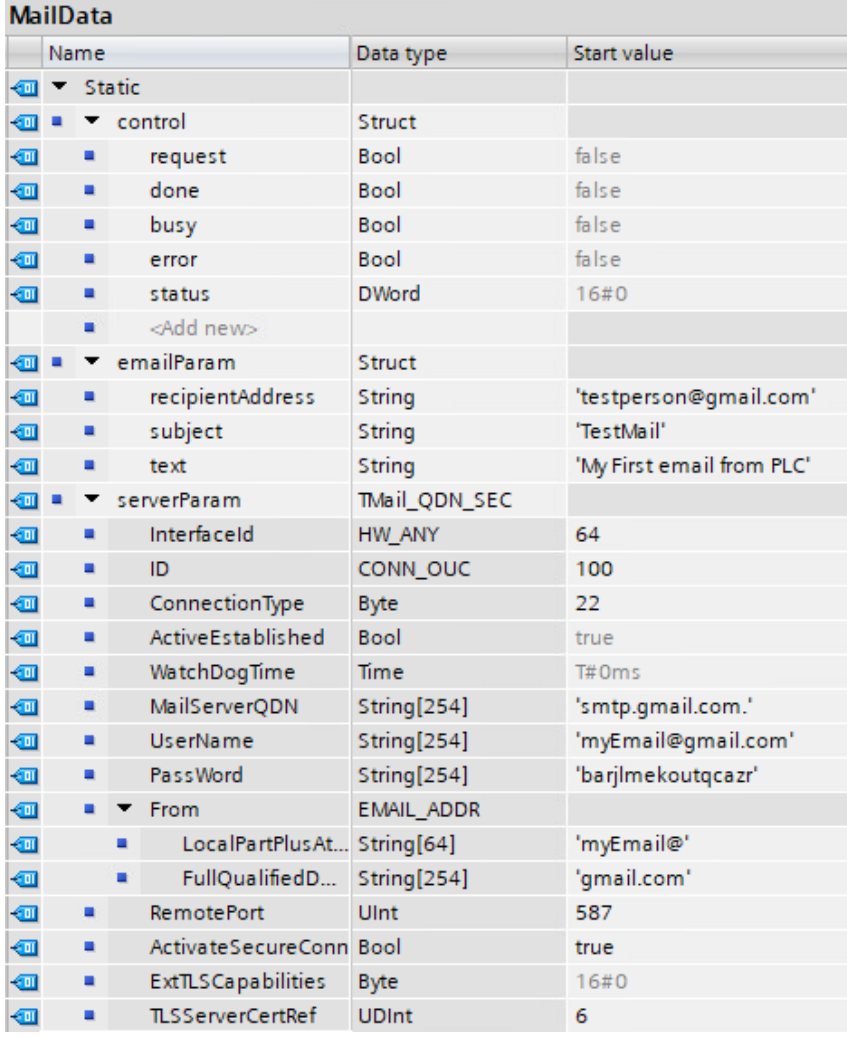

### **Parameterize system data type "TMail\_QDN\_SEC"**

The email server is addressed via its fully-qualified domain name (FQDN) with the system data type "TMail\_QDN\_SEC".

Table 2-5

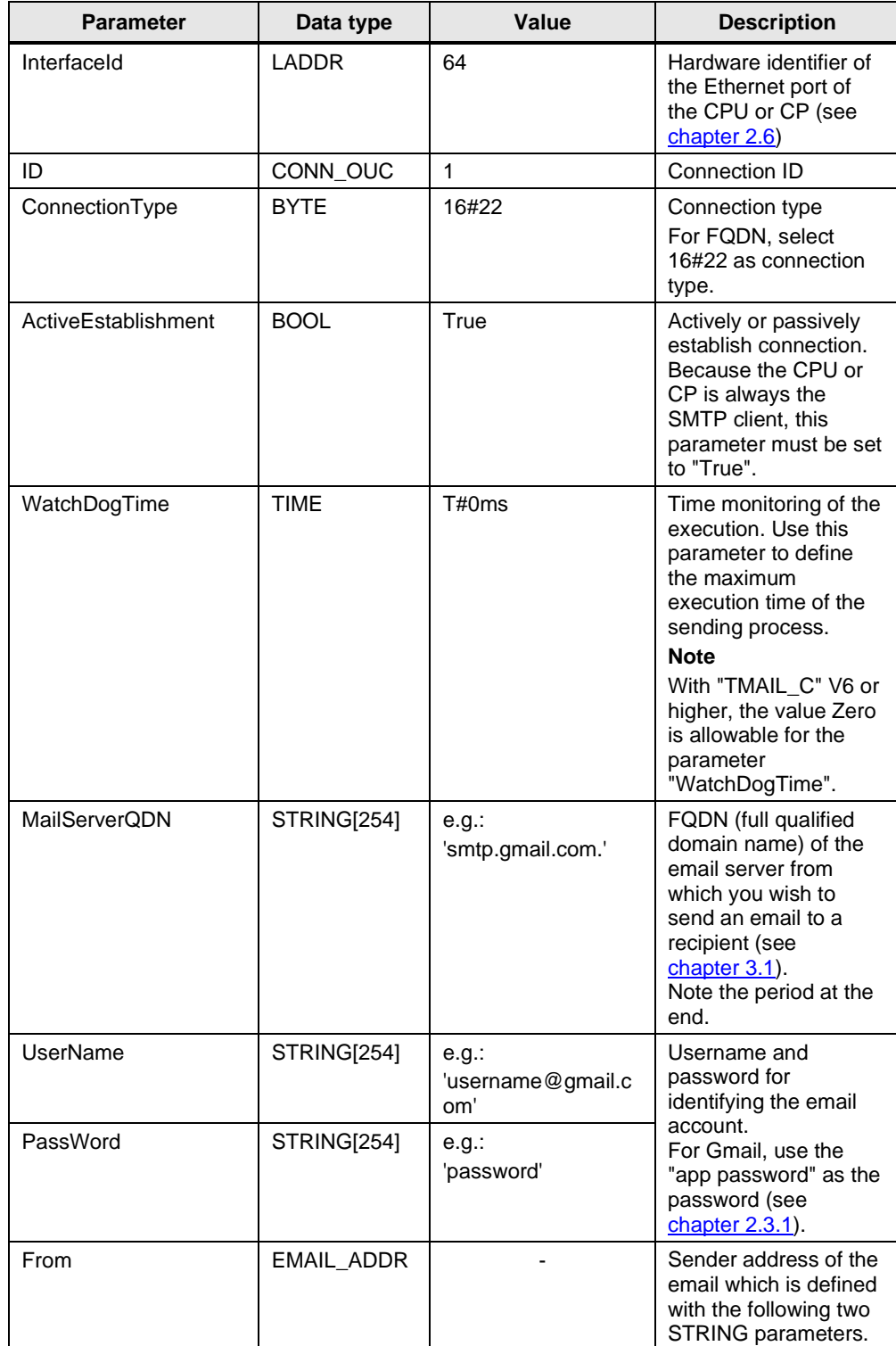

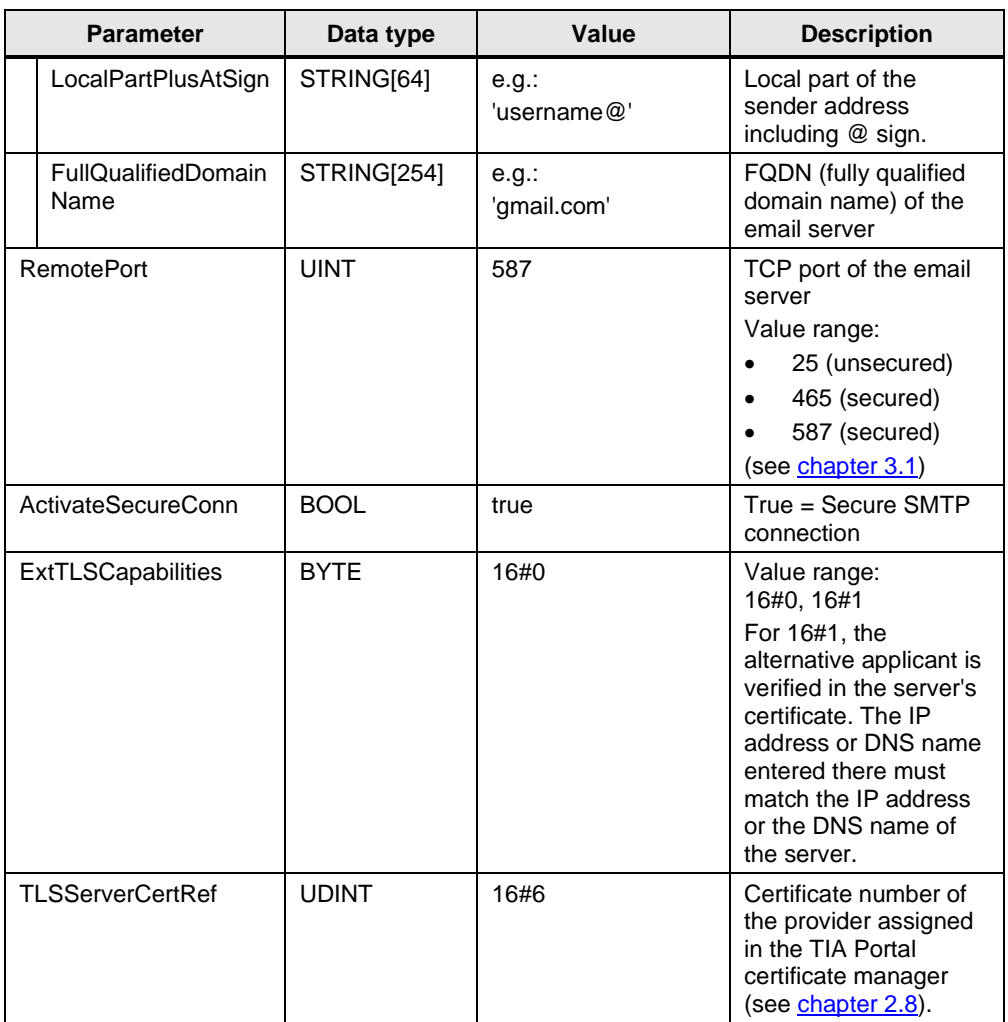

### **Parameter assignment for system data type "TMail\_v4\_SEC"**

Using the system data type "TMail\_V4\_SEC", the email server will be addressed via the IP address in IPv4.

Table 2-6

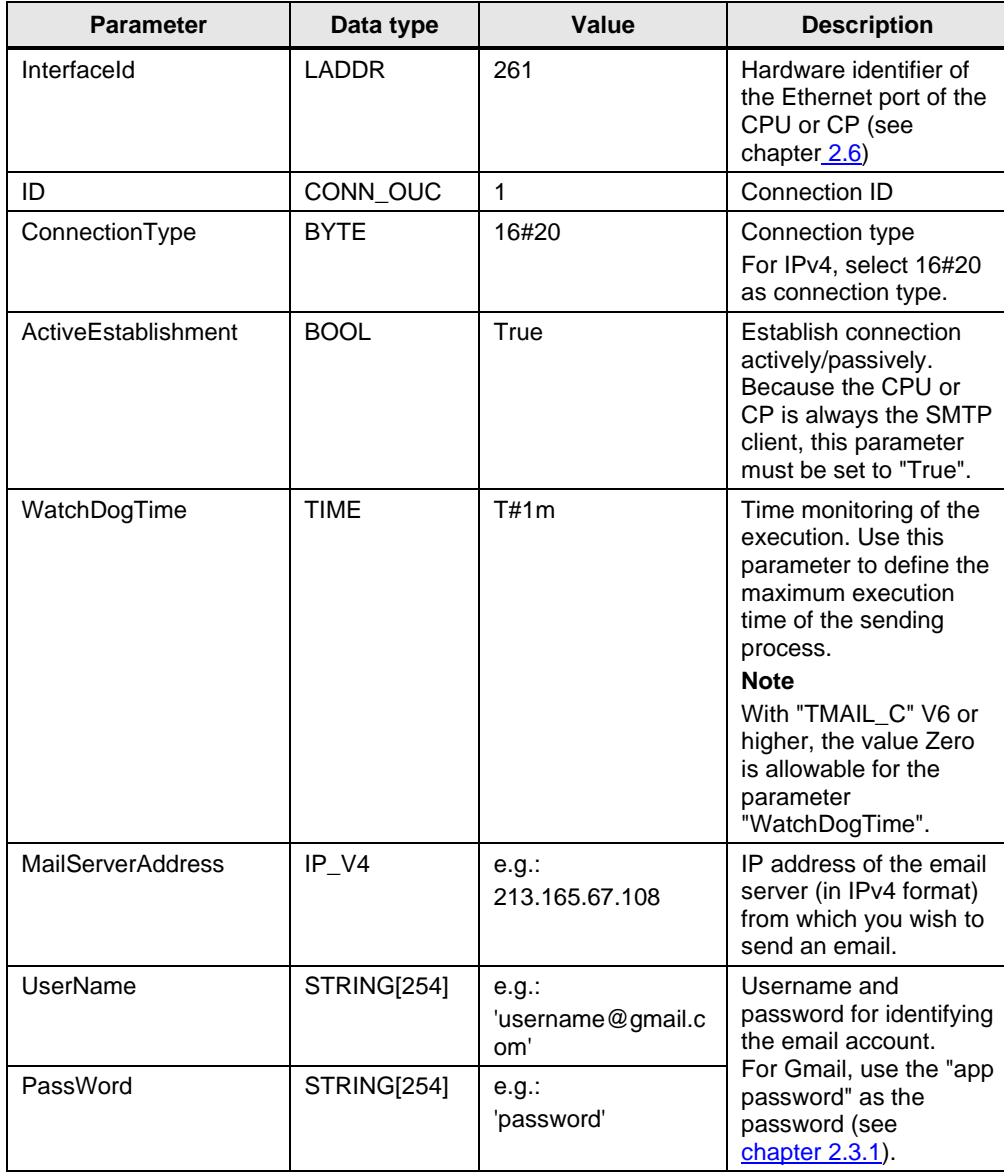

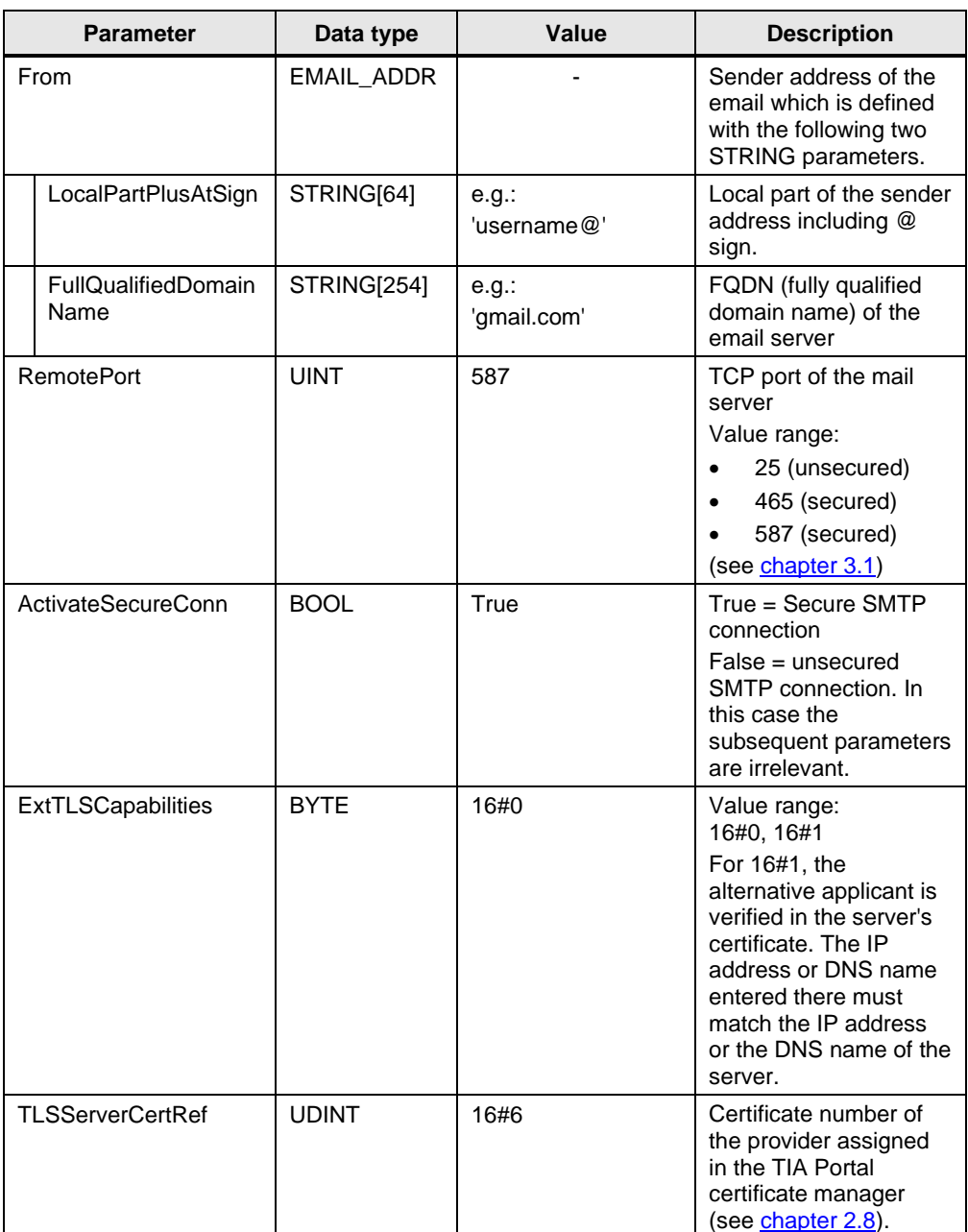

### <span id="page-53-0"></span>**2.9.4 Call "TMAIL\_C" instruction and interconnect**

Cyclically call the "TMAIL\_C" instruction in the user program of the CPU. You can find the "TMAIL\_C" instruction in the "Instructions" Task Card under "Communication > Open user communication".

The following Figure illustrates the call of the instruction "TMAIL\_C" in the user program.

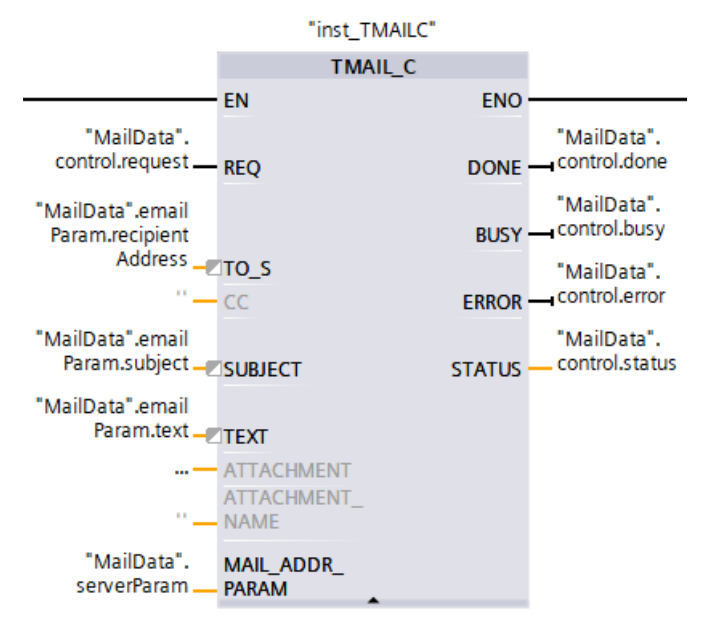

Interconnect the inputs and outputs of the instruction with the tags from the "MailData" data block (see chapter [2.9.1\)](#page-43-1).

Compile the program and download it to the controller.

### <span id="page-54-0"></span>**2.10 Operation**

Control the "TMAIL\_C" instruction with a rising edge at the "REQ" parameter. Set the tag <MailData.control.request> to TRUE.

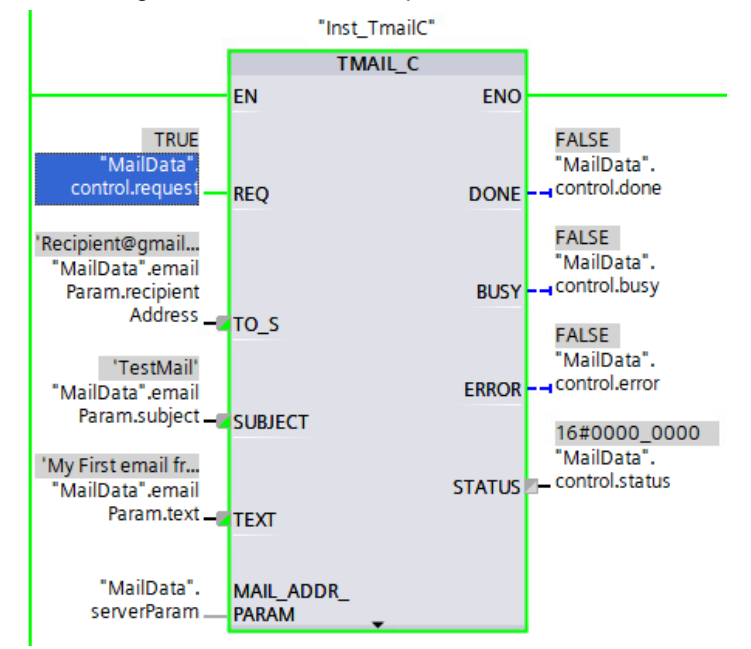

The "TMAIL\_C" instruction will send an email to the recipient referenced at the "TO\_S" parameter.

#### **Result**

You will see the email in your recipient's email account.

A Unread

☑ **nyEmail**  TestMail - My First email from PLC

# <span id="page-55-0"></span>**3 Useful information**

### <span id="page-55-1"></span>**3.1 SMTP servers and ports of the providers**

The following Table shows the SMTP servers and ports of some providers.

Table 3-1

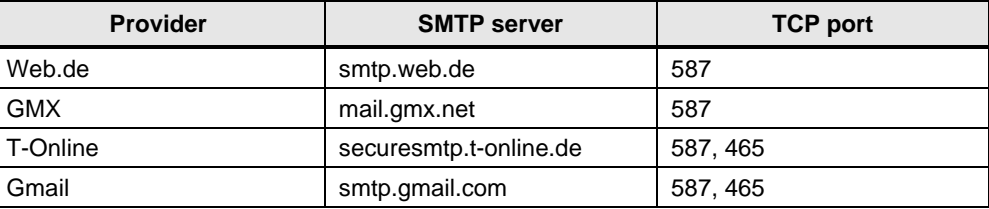

**Note** Ping the SMTP server from a PG/PC to find the IP address of the SMTP server. Enter the ping command, e.g. ping smtp.web.de, in the Command Prompt.

## <span id="page-55-2"></span>**3.2 "TMAIL\_C" instruction**

### **Description**

The "TMAIL\_C" instruction lets you send an email over a secure connection via the Ethernet port of an S7-1500 or S7-1200, CM or CP.

The Table below shows you which version of "TMAIL\_C" to use with which module: Table 3-2

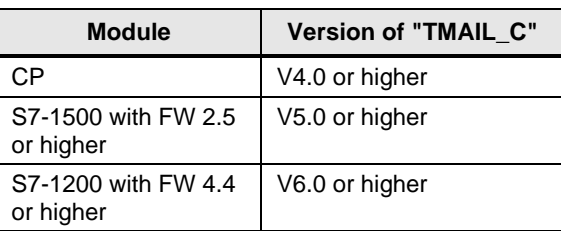

### **Call**

The following Figure illustrates the call of the instruction "TMAIL\_C" in V6.1:

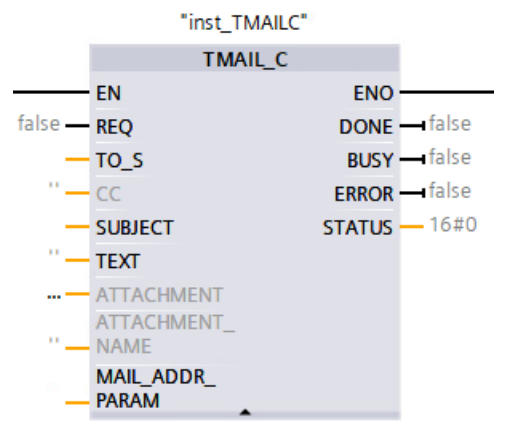

### **Parameter**

The parameters have the following meanings:

Table 3-3

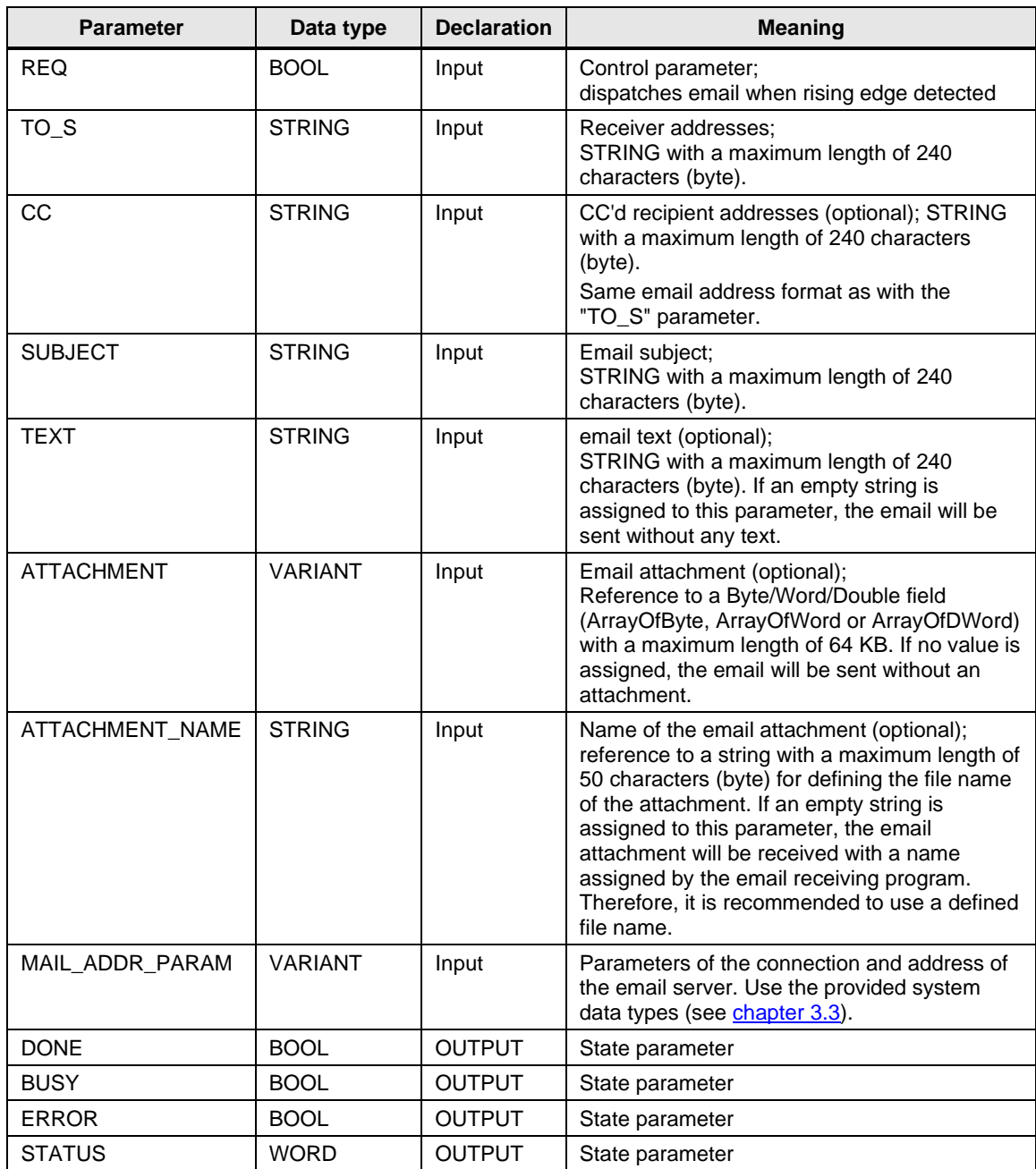

### **Rules for the "TO\_S" parameter**

The parameters "TO\_S" and "CC" are strings that can contain, for the example, the following:

• admin@mydomain.com, <ruby@mydomain.com>

Observe the following rules when entering the parameters:

- In OUC versions < V6.0 (S7-1500) or < V7.0 (S7-1200), it is recommended to enter a space and a "<" before each address. "<" is optional in all other instruction versions.
- In OUC versions < V6.0 (S7-1500) or < V7.0 (S7-1200), it is recommended to enter a ">" after each address. ">" is optional in all other instruction versions.
- A comma must be entered the addresses in "TO\_S" and "CC".

For reasons involving the runtime and memory, the "TMAIL\_C" instruction does not check the syntax at the "TO\_S" and "CC" parameters.

### <span id="page-57-0"></span>**3.3 System data types of "TMAIL\_C"**

#### **Description**

In the structure "TMail\_V4\_SEC", "TMail\_V6\_SEC" or "TMail\_QDN\_SEC" at the "MAIL\_ADDR\_PARAM" parameter, you will define which connection will be used to send the email; here you also store the address of the email server and the login credentials.

Depending on which format you wish to address the email server in, you will use the following structure at the "MAIL\_ADDR\_PARAM" parameter:

- TMail\_V4\_SEC: Addressing via the IP address according to IPv4
- TMail\_V6\_SEC: Addressing via the IP address according to IPv6
- TMail QDN SEC: Addressing via the fully qualified domain name (FQDN)

**Note** We only describe the system data types that support a secure connection.

### **Parameter assignment for system data type "TMAIL\_v4\_SEC"**

Using the system data type "TMail\_V4\_SEC", the email server will be addressed via the IP address in IPv4.

#### Table 3-4

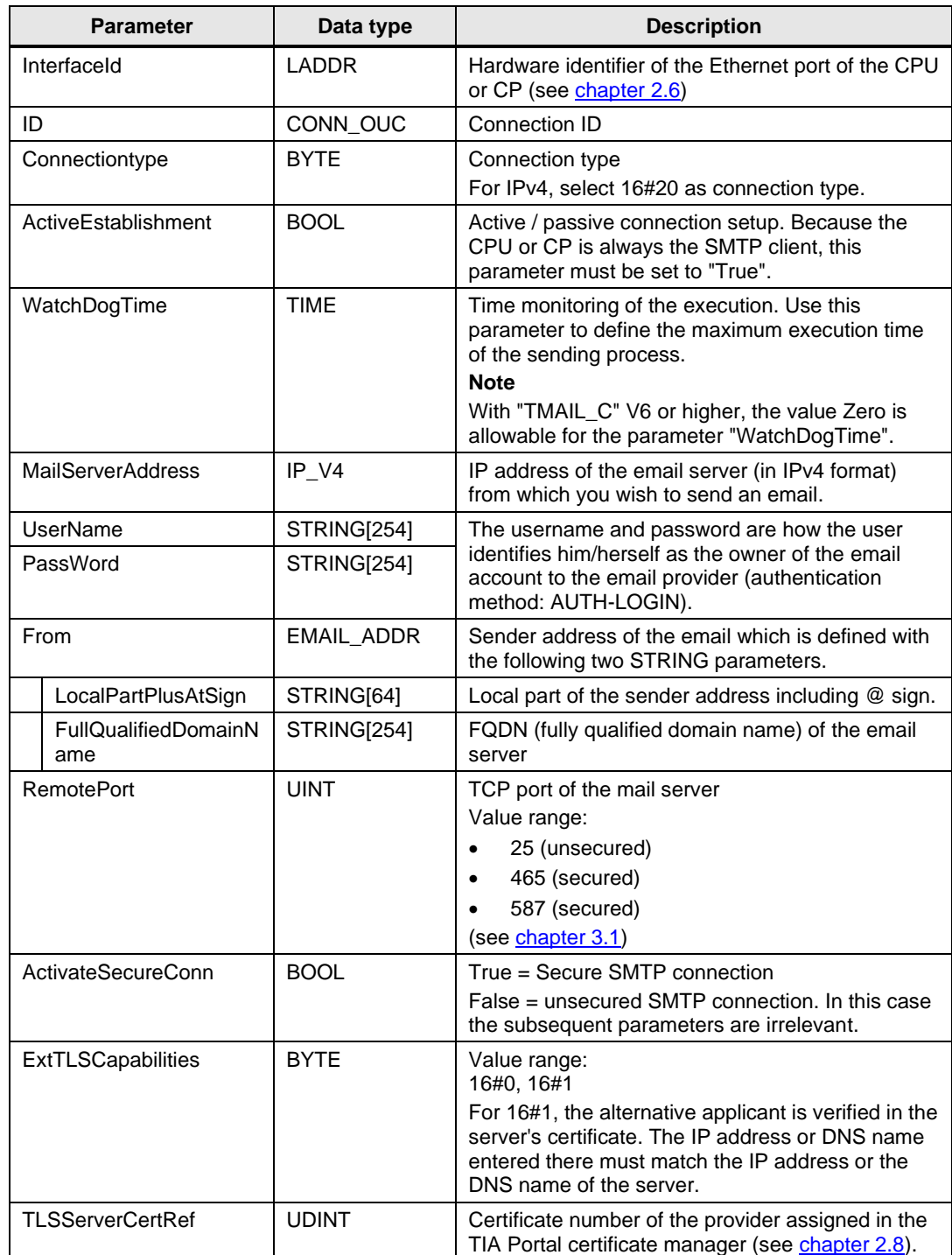

### **Parameter assignment for system data type "TMAIL\_v6\_SEC"**

The system data type "TMail\_V6\_SEC" is used to address the email server with an IP address in IPv6.

Table 3-5

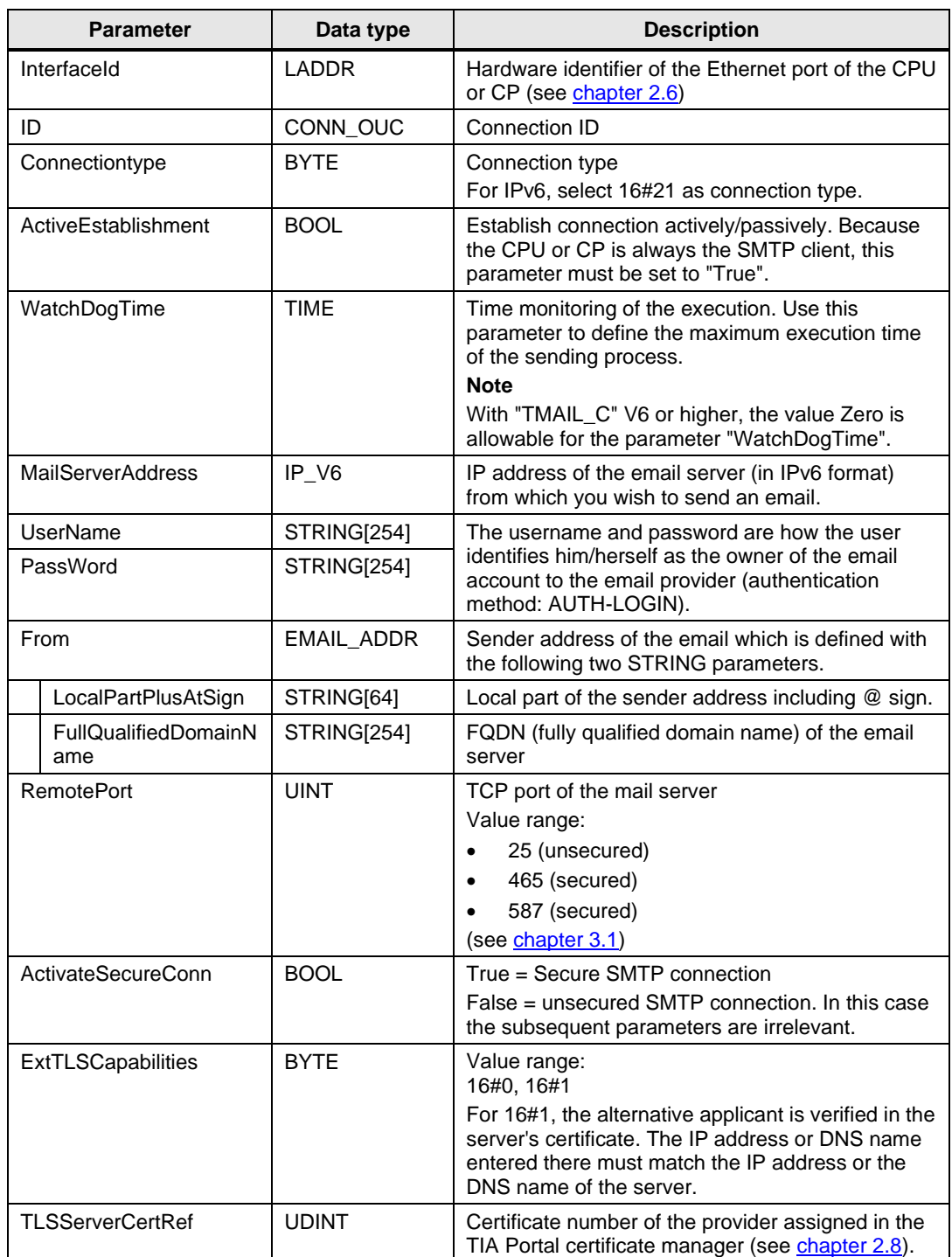

### **System data type "TMAIL\_QDN\_SEC"**

The email server is addressed via its fully-qualified domain name (FQDN) with the system data type "TMail\_QDN\_SEC".

### Table 3-6

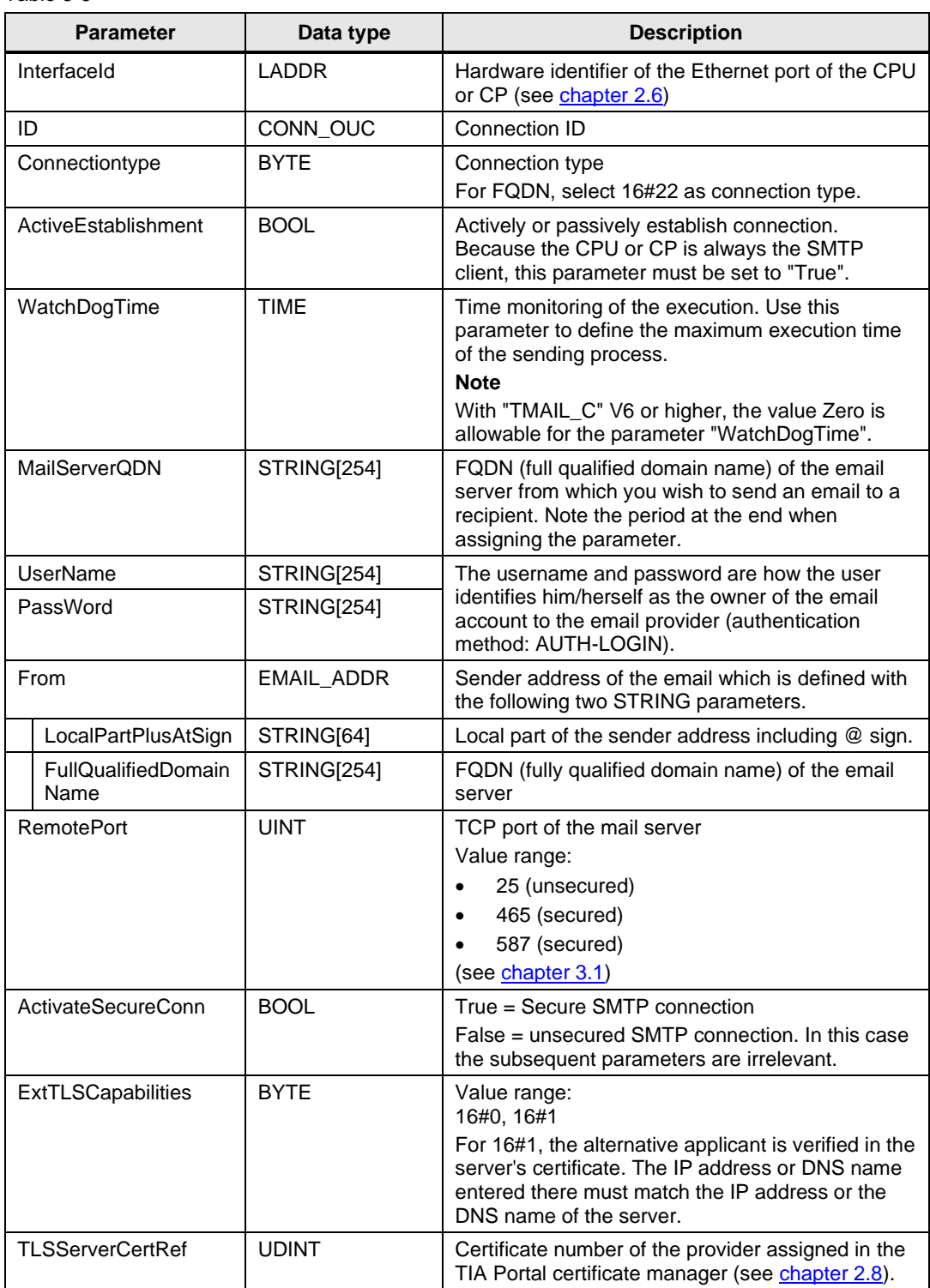

# <span id="page-61-0"></span>**4 Appendix**

### <span id="page-61-1"></span>**4.1 Service and support**

### **Industry Online Support**

Do you have any questions or need assistance?

Siemens Industry Online Support offers round the clock access to our entire service and support know-how and portfolio.

The Industry Online Support is the central address for information about our products, solutions and services.

Product information, manuals, downloads, FAQs, application examples and videos – all information is accessible with just a few mouse clicks:

[support.industry.siemens.com](https://support.industry.siemens.com/)

### **Technical Support**

The Technical Support of Siemens Industry provides you fast and competent support regarding all technical queries with numerous tailor-made offers

– ranging from basic support to individual support contracts. Please send queries to Technical Support via Web form:

[siemens.com/SupportRequest](http://www.siemens.com/SupportRequest)

### **SITRAIN – Digital Industry Academy**

We support you with our globally available training courses for industry with practical experience, innovative learning methods and a concept that's tailored to the customer's specific needs.

For more information on our offered trainings and courses, as well as their locations and dates, refer to our web page:

[siemens.com/sitrain](https://www.siemens.com/sitrain)

### **Service offer**

Our range of services includes the following:

- Plant data services
- Spare parts services
- Repair services
- On-site and maintenance services
- Retrofitting and modernization services
- Service programs and contracts

You can find detailed information on our range of services in the service catalog web page:

[support.industry.siemens.com/cs/sc](https://support.industry.siemens.com/cs/sc)

### **Industry Online Support app**

You will receive optimum support wherever you are with the "Siemens Industry Online Support" app. The app is available for iOS and Android:

[support.industry.siemens.com/cs/ww/en/sc/2067](https://support.industry.siemens.com/cs/ww/en/sc/2067)

### <span id="page-62-0"></span>**4.2 Industry Mall**

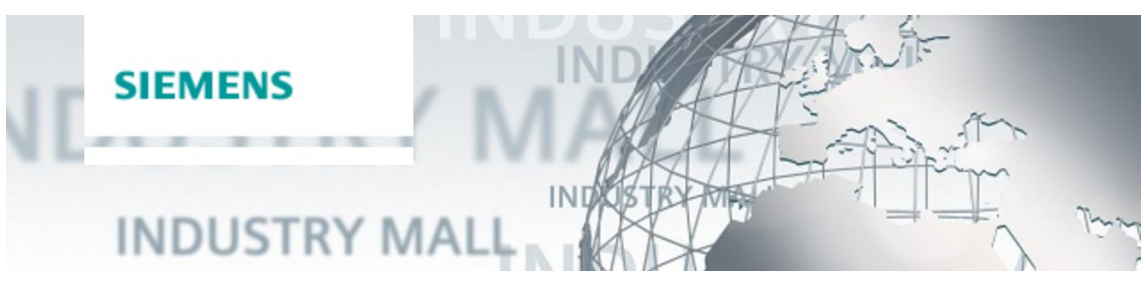

The Siemens Industry Mall is the platform on which the entire siemens Industry product portfolio is accessible. From the selection of products to the order and the delivery tracking, the Industry Mall enables the complete purchasing processing – directly and independently of time and location:

[mall.industry.siemens.com](https://mall.industry.siemens.com/)

### <span id="page-62-1"></span>**4.3 Links and literature**

Table 4-1

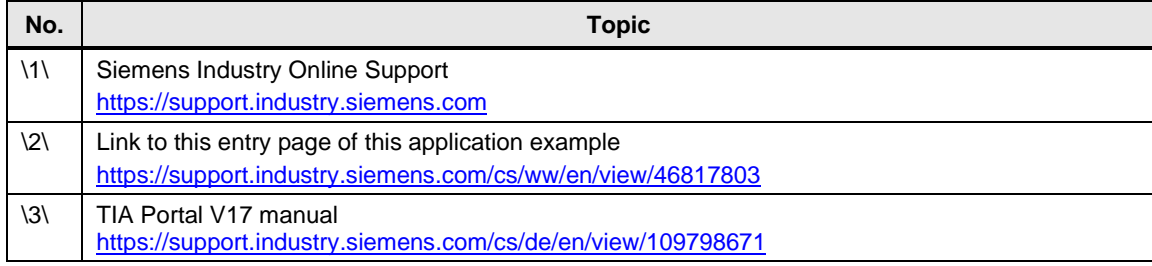

### <span id="page-62-2"></span>**4.4 Change documentation**

Table 4-2

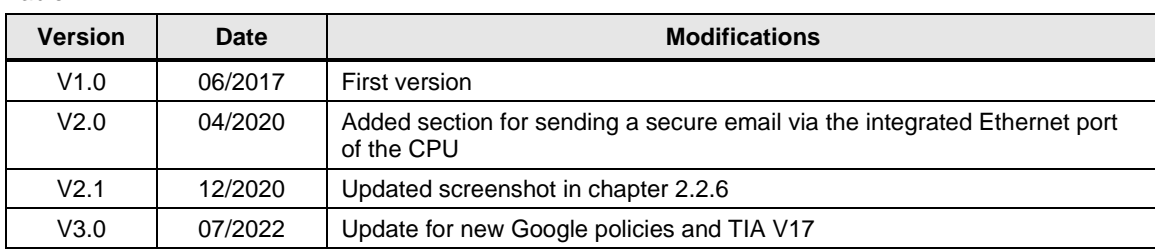